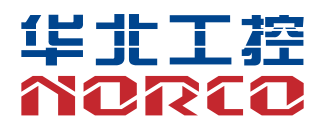

# MITX-6999

Ver: 1.0

# 用户手册 **USER'Manual**

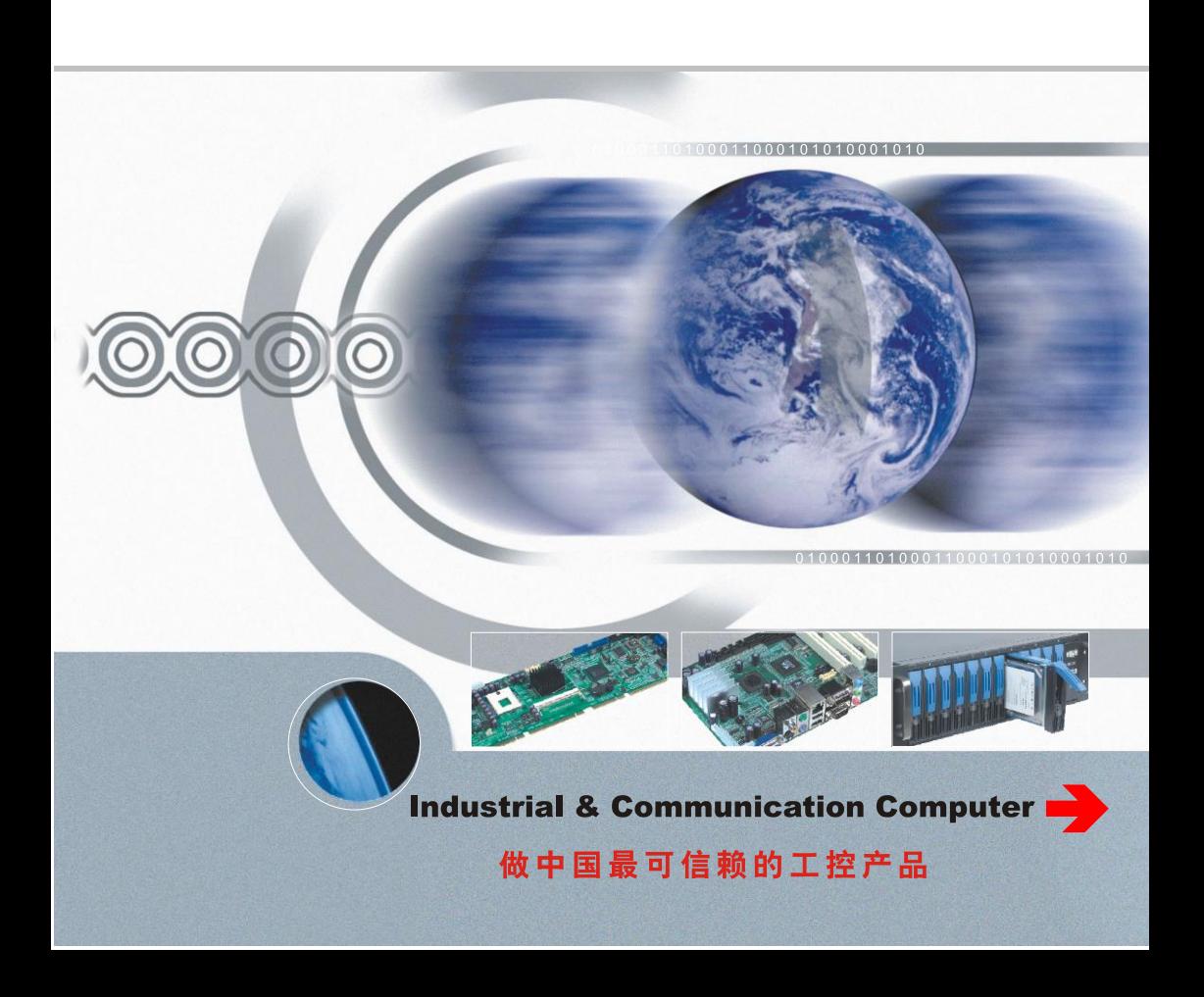

# MITX-6999

Ver:1.0

深圳华北工控股份有限公司:0755-27331166

- 北京公司:010-82671166
- 上海公司:021-61212081
- 成都公司:028-85259319
- 沈阳公司:024-23960846
- 西安公司:029-88338386
- 南京公司:025-58015489
- 武汉公司:027-87858983
- 天津公司:022-23727100
- 新加坡公司:65-68530809
- 荷兰公司:31-040-2668554

更多产品信息请登陆:[www.norco.com.cn](http://www.norco.com.cn/)

# 声 明

除列明随产品配置的配件外,本手册包含的内容并不代表本公司的承诺, 本公司保留对此手册更改的权利,且不另行通知。对于任何因安装、使用不 当而导致的直接、间接、有意或无意的损坏及隐患概不负责。

订购产品前,请向经销商详细了解产品性能是否符合您的需求。NORCO 是深圳华北工控股份有限公司的注册商标。本手册所涉及到的其他商标,其 所有权为相应的产品厂家所拥有。

本手册内容受版权保护,版权所有。未经许可,不得以机械的、电子的 或其它任何方式进行复制。

# 温馨提示

1.产品使用前,务必仔细阅读产品说明书。

2.对未准备安装的板卡,应将其保存在防静电保护袋中。

3. 在从包装袋中拿板卡前, 应将手先置于接地金属物体上一会儿, 以释放身体及手中的静电。

4. 在拿板卡时,需佩戴静电保护手套,并且应该养成只触及其边缘部分的习惯。

5.主板与电源连接时,请确认电源电压。

6. 为避免人体被电击或产品被损坏,在每次对主板、板卡进行拨插或重新配置时,须先关闭交 流电源或将交流电源线从电源插座中拔掉。

7.在对板卡进行搬动前,先将交流电源线从电源插座中拔掉。

8.当您需连接或拔除任何设备前,须确定所有的电源线事先已被拔掉。

9.为避免频繁开关机对产品造成不必要的损伤,关机后,应至少等待 30 秒后再开机。

10.设备在使用过程中出现异常情况,请找专业人员处理。

11.此为 A 级产品,在生活环境中,该产品可能会造成无线电干扰。在这种情况下,可能需要用 户对其干扰采取切实可行的措施。

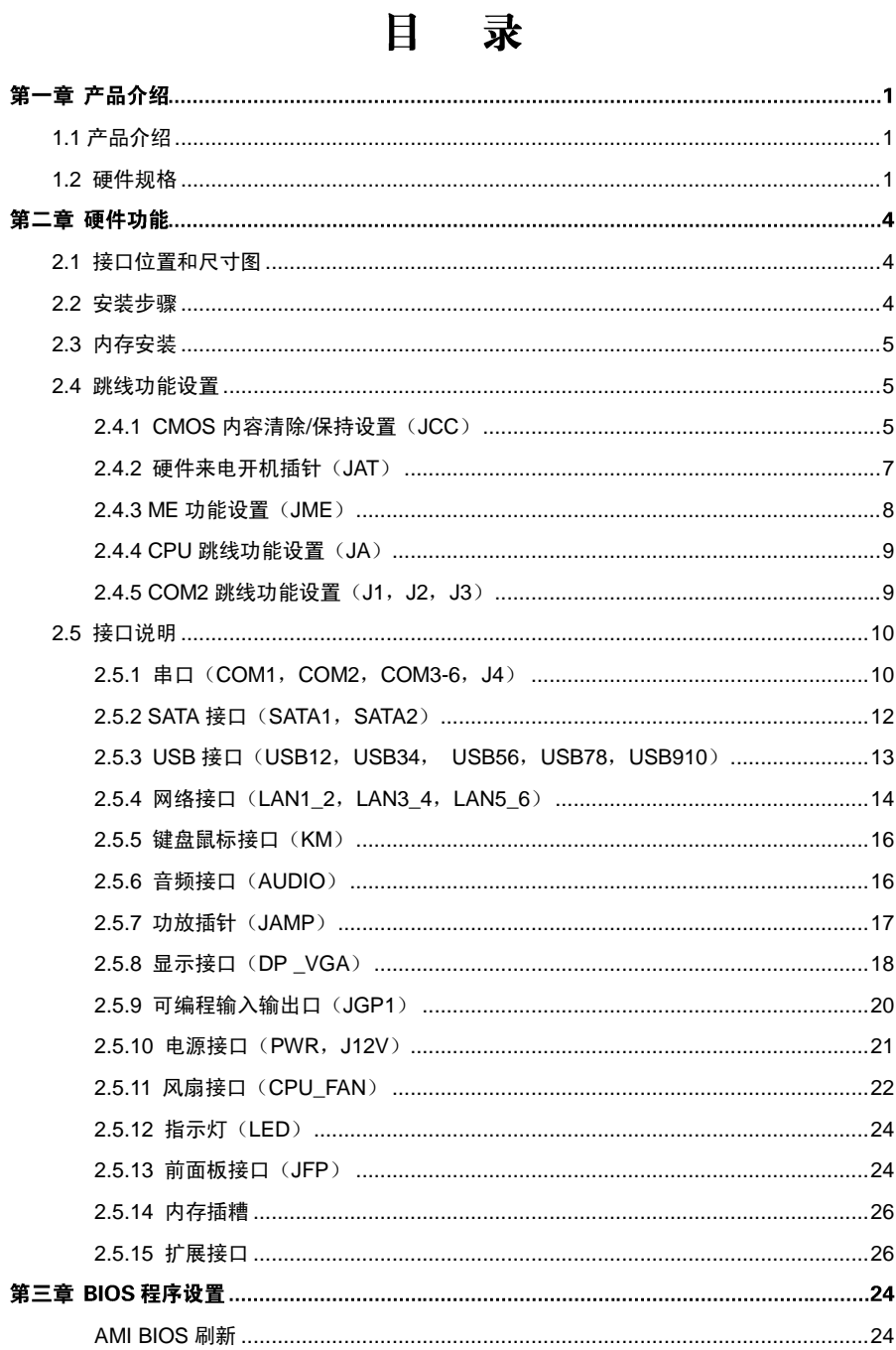

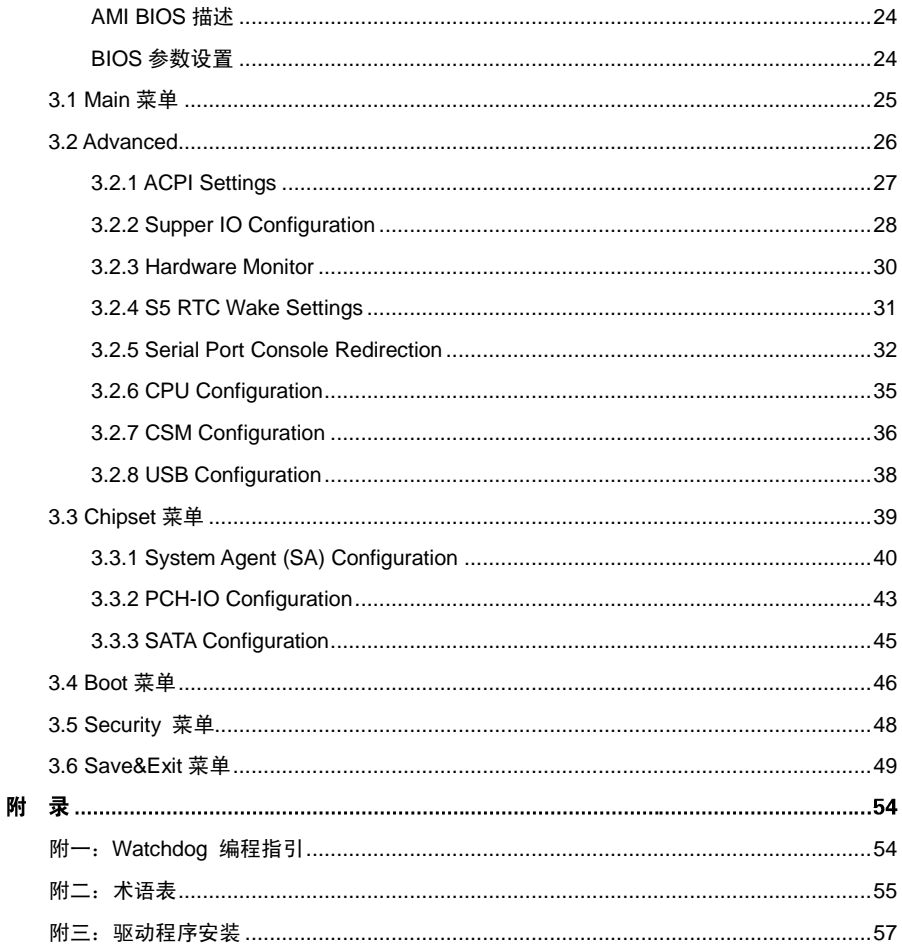

# 装箱清单

非常感谢您购买华北工控产品,在打开包装箱后请首先依据装箱清单检 查配件,若发现物件有所损坏、或是有任何配件短缺的情况,请尽快与您的 经销商联络。

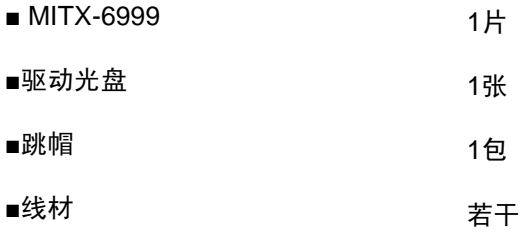

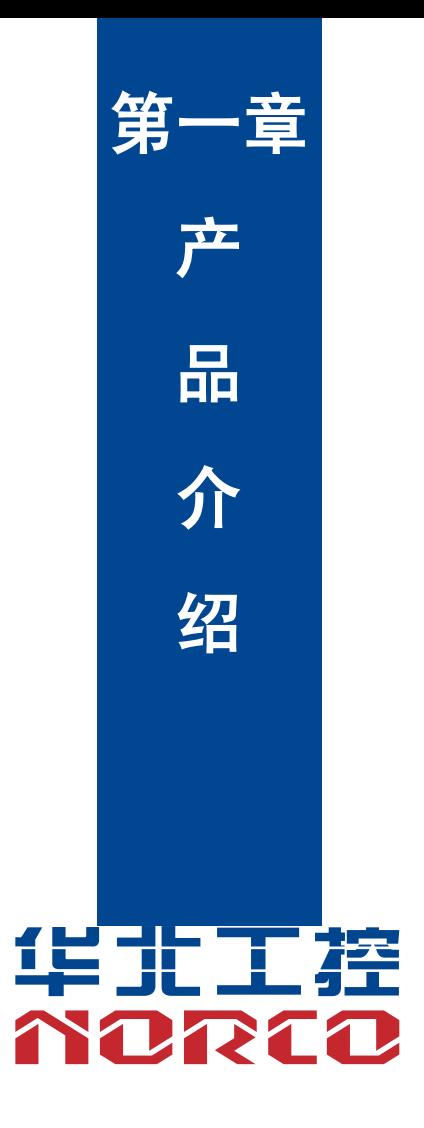

# 第一章 产品介绍

# <span id="page-8-0"></span>**1.1** 产品介绍

MITX-6999 是基于 INTEL COFFEE LAKE-S 平台专用 MITX 主板,采用 Intel H310/Q370 芯片组,支持 8/9th Gen Intel Core i3/i5/i7 处理器;提供 2 个 2.0mm 2X5PIN 黑色简牛座子,可 扩展 2 个 COM 口(其中 COM2 支持 RS232/RS422/485, COM1 仅支持 RS232);提供 2 个 标准的 7Pin SATA 接口;10 个 USB 接口(4 个 USB3.0 标准接口,3 个 2.0mm 2x5PIN 间距插 针,可扩展 6 个 USB2.0): 提供 1 个标准的 DB15 VGA 接口, 支持分辨率最高为 1920x1200 @60Hz;提供 1 个标准的 DP 接口,支持分辨率最高为 4096X2304@60Hz;提供 6 个 RJ45 千 兆网络接口;提供 1 个 MINIPCIE 槽(支持 mSATA),能满足目前市场上大多数专业客人的需求。 主要应用于多串口领域,工业自动化,POS 终端,多显示等行业。

## <span id="page-8-1"></span>**1.2** 硬件规格

#### 尺寸

●尺寸:170mm x 170mm

#### 处理器

●CPU: 支持 8/9th Gen Intel Core i3/i5/i7

#### 芯片组

●芯片组: Intel H310/Q370

#### 系统内存

●系统内存:1 条 DIMM 内存插槽,支持 DDRIV 2400/2666MHz,整板最高可达 16GB

#### 显示

●显示接口:DP+VGA

●VGA:1 个标准的 DB15 VGA 接口,支持分辨率最高为 1920x1200 @60Hz

●DP:1 个 DP 接口,支持分辨率最高为 4096X2304@60Hz

#### 以太网

●网络控制器:采用 Intel I211 网口芯片,

- ●速率:10/100/1000Mbps 自适应
- ●提供 6 个标准的 RJ45 网络接口

#### 存储

●提供 2 个标准 7pin SATA 座子, 支持 SATA3.0

#### **AUDIO**

●采用 ALC662+NS4258T 音频控制芯片,立体声

●接口: AUDIO 提供两个单孔插座(绿色的是 Line-out, 粉色的是 Mic-in), 支持 Line out + MIC in+ Line in+ 5W 的功放

#### **I/O**

●I/O 芯片:F81866

●串口: 提供 2 个 2.0mm 2X5PIN 黑色简牛座子, 可扩展 2 个 COM 口 (其中 COM2 支持 RS232/RS422/485, COM1 仅支持 RS232)

#### **USB**

●USB: 提供 10 个 USB 接口 (4 个 USB3.0 标准接口, 3 个 2.0mm 2x5PIN 间距插针, 可扩展 6 个 USB2.0)

#### 扩展接口

●MINI PCIE: 提供 1 个 MiniPCIE 接口, 支持 mSATA

●JFP:1 个 2.0mm 2x5PIN JFP

- ●KM: 1 个 2.0mm 2X4PIN, 可扩展 PS/2
- ●提供 1 个 2.0mm 2X5PIN 黑色简牛座子,可扩展 2 个 COM 口 (其中 COM2 支持 RS232/RS422/485, COM1 仅支持 RS232)
- ●提供 1 个 2.0mm 2X20PIN 黑色简牛座子, 可扩展 4 个 COM 口 (仅支持 RS232)

#### 电源支持

●支持 24+4PIN 标准 ATX 电源供电,支持硬件及软件来电自启动功能

#### 看门狗

●支持硬件复位功能

#### **BIOS**

●BIOS:128M bit SPI

# 操作环境

- ●工作温度:0℃~60℃
- ●存储温度:-40~85℃
- ●工作湿度:5%~95%,无凝露
- ●储存湿度:5%~95%,无凝露

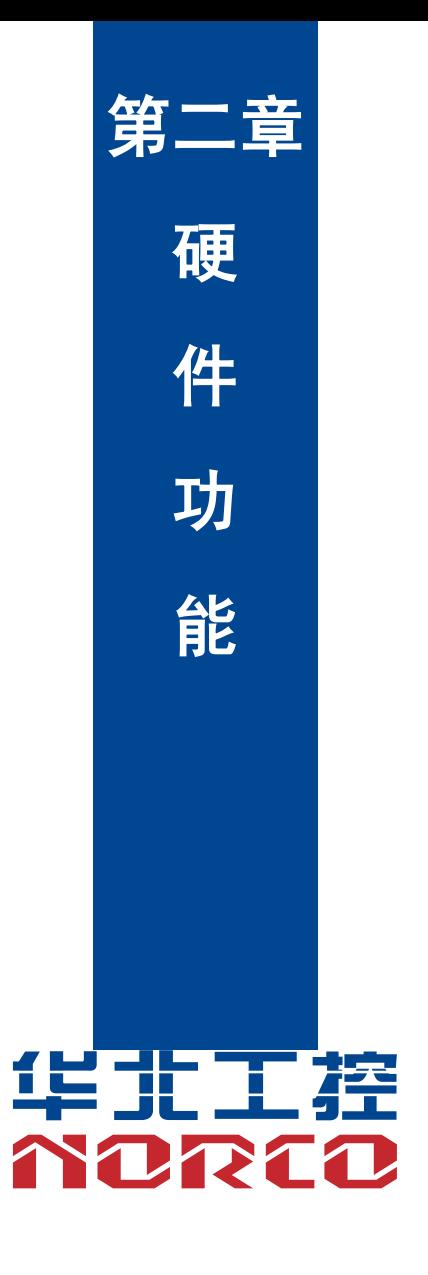

# 第二章 硬件功能

# <span id="page-12-0"></span>**2.1** 接口位置和尺寸图

下图为 MITX-6999 的正面接口位置和尺寸图。在安装设备的过程中必须小心, 对于有些部 件,如果安装不正确,它将不能正常工作。

#### $-170$  — 33.02  $\frac{9}{5}$ 6.35  $-132.08 \frac{15.28}{1}$ 0000000000000000000  $6.35$ णाणा uuuu Λ nnnn  $12_{\frac{1}{2}}57$ T  $19.3$ 7 19.3 編子 IO PLACE 170 20.87 NO PL  $\circ$  $\frac{1}{4}$ 18.72 o  $\frac{1}{2}$  $\frac{1}{2}$ 29.5 O O Ď O O STIME  $\circ$ NO NEVEE NO PLACE ø 23.37 **STINBIT HIMP6** 21.08  $6.17$  $6.1$ V. 154.94  $4 - 10.46$ ⊒≱

#### 注意:操作时,请戴上静电手套,因为静电有可能会损坏部件。

# <span id="page-12-1"></span>**2.2** 安装步骤

请依照下列步骤组装您的电脑:

- 1.参照用户手册将 MITX-6999 上所有 Jumper(跳线帽)调整正确。
- 2.安装 CPU 和 CPU 风扇。
- 3.安装内存。

4.安装其他扩展卡。

八

5.连接所有信号线、电缆、面板控制线路以及电源供应器。

6.启动计算机,完成 BIOS 程序的设置。

#### 本主板关键元器件都是集成电路,而这些元件很容易因为遭受静电的影响而损坏。因此,

#### 请在正式安装主板之前,请先做好以下的准备:

- 1.拿主板时手握板边,尽可能不触及元器件和插头插座的引脚。
- 2. 接触集成电路元件(如 CPU、RAM 等)时,最好戴上防静电手环/手套。
- 3.在集成电路元件未安装前,需将元件放在防静电垫或防静电袋内。
- 4.在确认电源的开关处于断开位置后,再插上电源插头。

# <span id="page-13-0"></span>**2.3** 内存安装

MITX-6999 提供 1 条双通道 DIMM 内存插槽, 支持 DDRIV 2400/2666MHz, 内存容量最高 可达 16GB, 详细的安装请依照以下步骤进行:

- 1.安装时,将内存条的缺口与插槽的缺口对齐后在用力插紧。
- 2. 选择内存条时必须选择支持本主板规格的内存条。

#### 安装计算机配件之前

遵循以下安全原则有助于防止您的计算机受到潜在的损害并有助于确保您的人身安全。

- 1.请确保您的计算机并未连接电源。
- 2. 接触集成电路元件 (如 RAM 等) 时, 最好戴上防静电手环/手套。

# <span id="page-13-1"></span>**2.4** 跳线功能设置

在进行硬件设备安装之前请根据下表按照您的需要对相应的跳线进行设置。

**提示:**如何识别跳线、接口的第 1 针脚,观察插头插座旁边的文字标记,会用"1"或加粗 的线条或三角符号表示;看看背面的焊盘,方型焊盘为第 1 针脚;所有跳线的针脚 1 旁都有 1 个 白色箭头。

#### <span id="page-13-2"></span>**2.4.1 CMOS** 内容清除**/**保持设置(**JCC**)

CMOS 由板上钮扣电池供电。清 CMOS 会导致永久性消除以前的系统设置并将其设为原始 (出厂设置)系统设置。

5

其步骤:(1)关闭计算机,断开电源;

(2) 使用跳线帽短接 JCC 管脚 1-3 短接 5~10 秒, 然后还原成默认设置 3-5;

(3)启动计算机,启动时按<Del>键进入 BIOS 设置,重载最优缺省值;

(4)保存并退出设置。

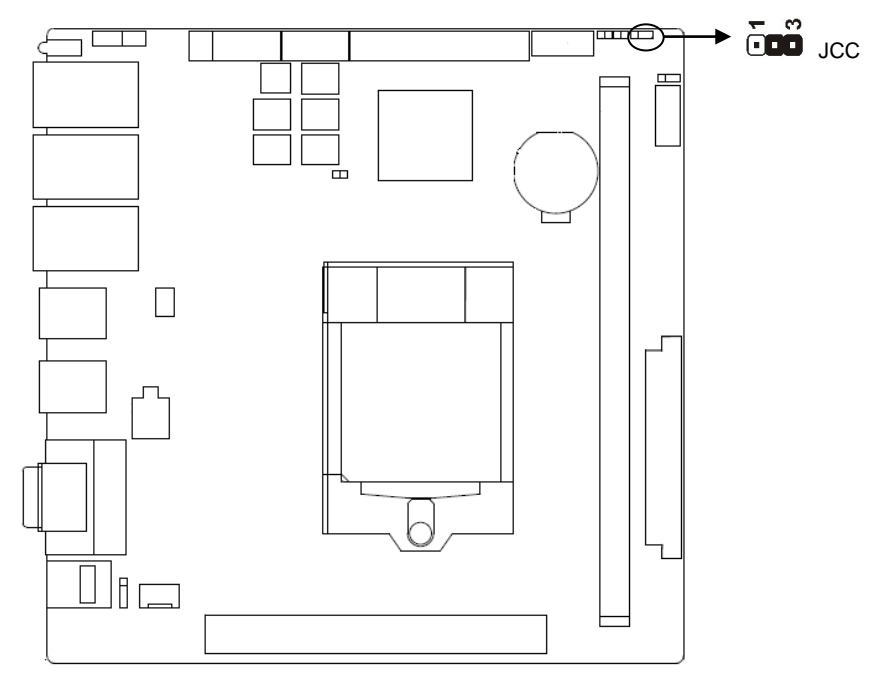

**JCC**:

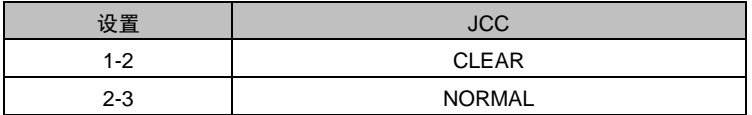

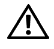

请不要在计算机带电时清除 CMOS,以免损坏主板!

# <span id="page-15-0"></span>**2.4.2** 硬件来电开机插针(**JAT**)

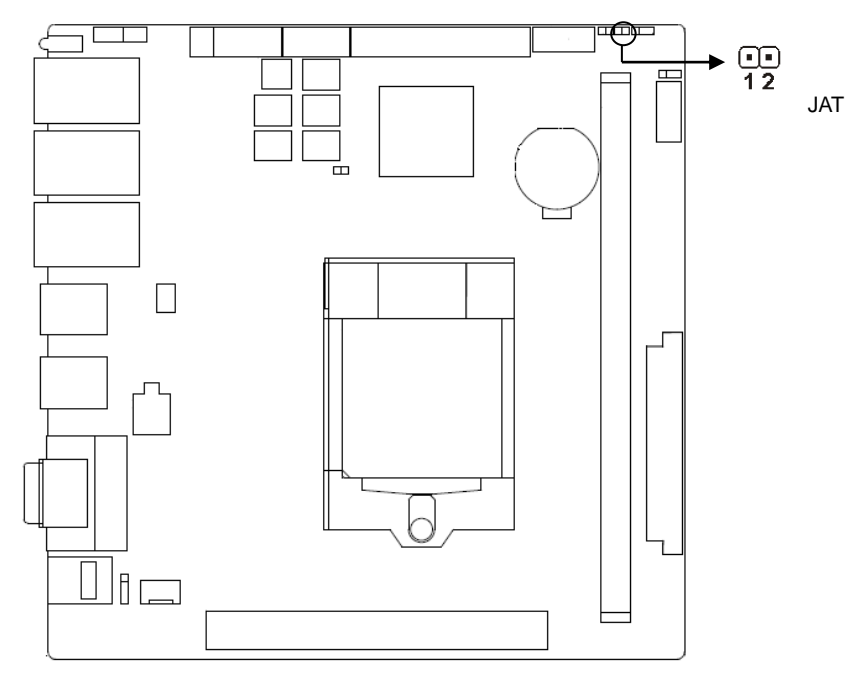

**JAT**:

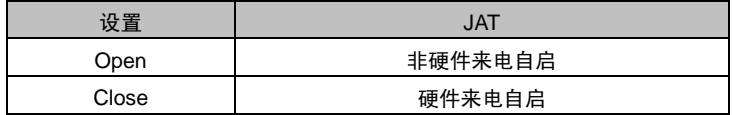

# <span id="page-16-0"></span>**2.4.3 ME** 功能设置(**JME**)

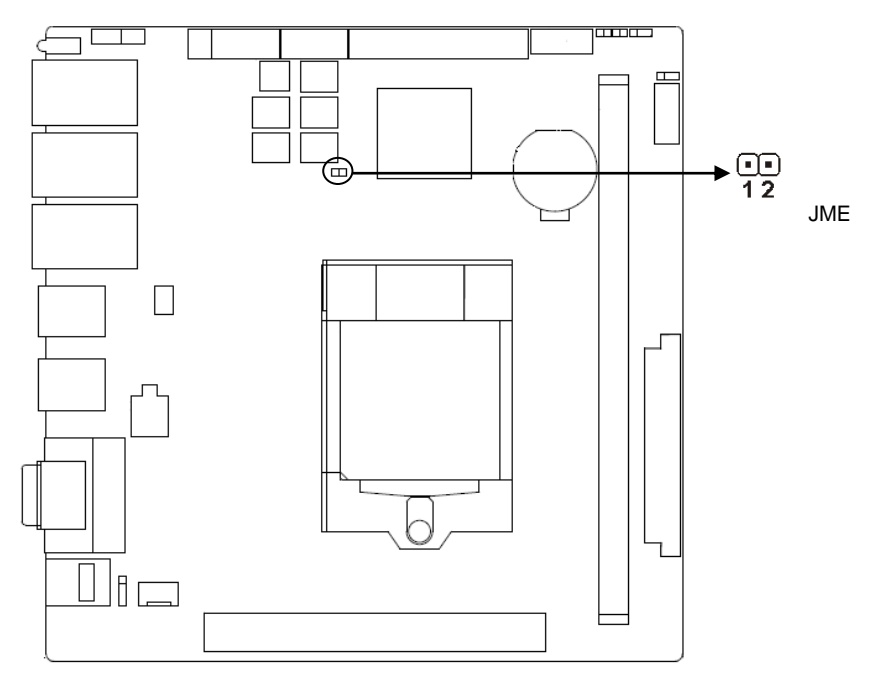

# **JME**:

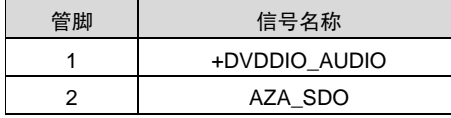

# <span id="page-17-0"></span>**2.4.4 CPU** 跳线功能设置(**JA**)

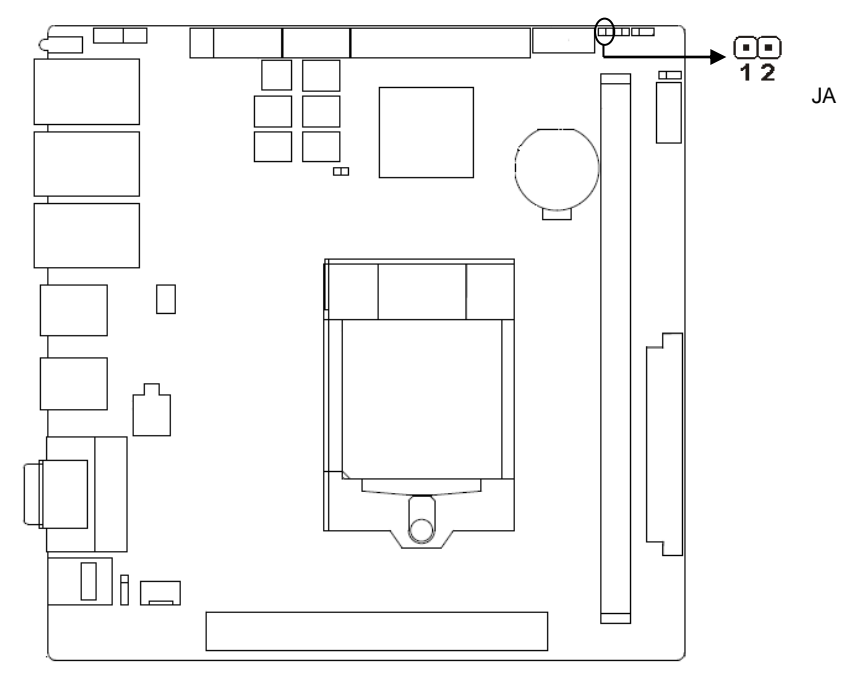

**JA**:

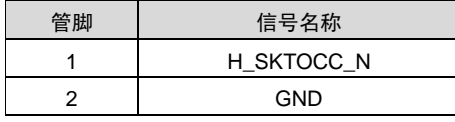

# <span id="page-17-1"></span>**2.4.5 COM2** 跳线功能设置(**J1**,**J2**,**J3**)

 J1,2,J3 跳线用来设置 COM2 的传输模式, COM2 支持 RS232/RS422/RS485 三种传 输模式。

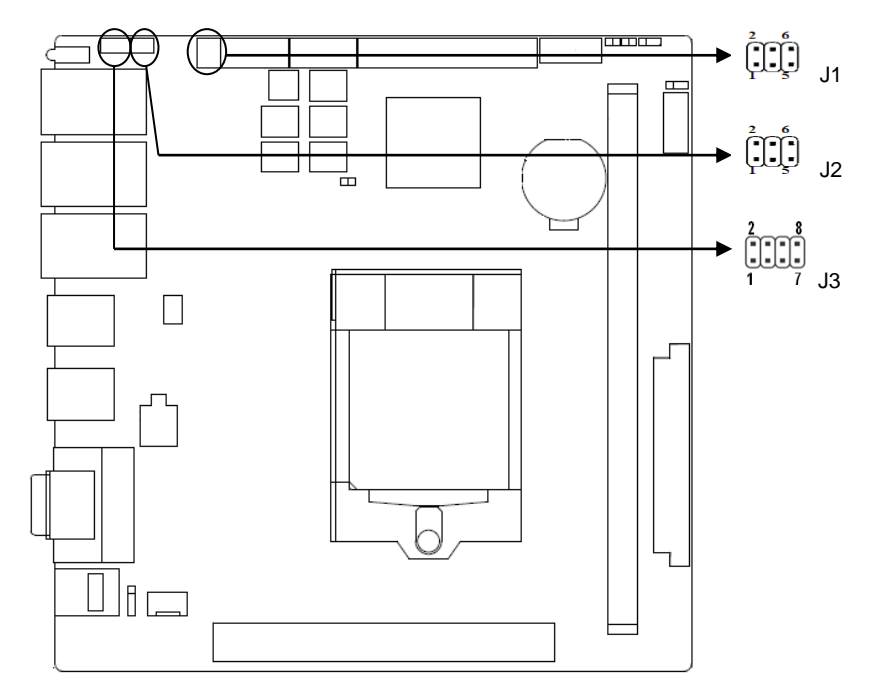

#### **J1**、**J2**、**J3**:

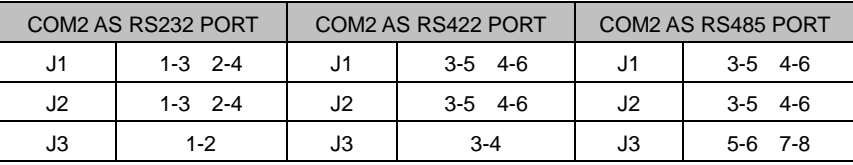

# <span id="page-18-0"></span>**2.5** 接口说明

 $\mathbb{A}$ 

连接外部连接器时请先认真阅读本手册,以免对主板造成损坏!

# <span id="page-18-1"></span>**2.5.1** 串口(**COM1**,**COM2**,**COM3-6**,**J4**)

提供 2 个 2.0mm 2X5Pin 黑色简牛座子,其中 COM2 支持 RS232/RS422/485 模式,COM1 仅支持 RS232 模式;1 个 2.0mm 2X20PIN 黑色简牛座子,可扩展 4 个 COM 口(仅支持 RS232)。 1 个 3Pin 插针。

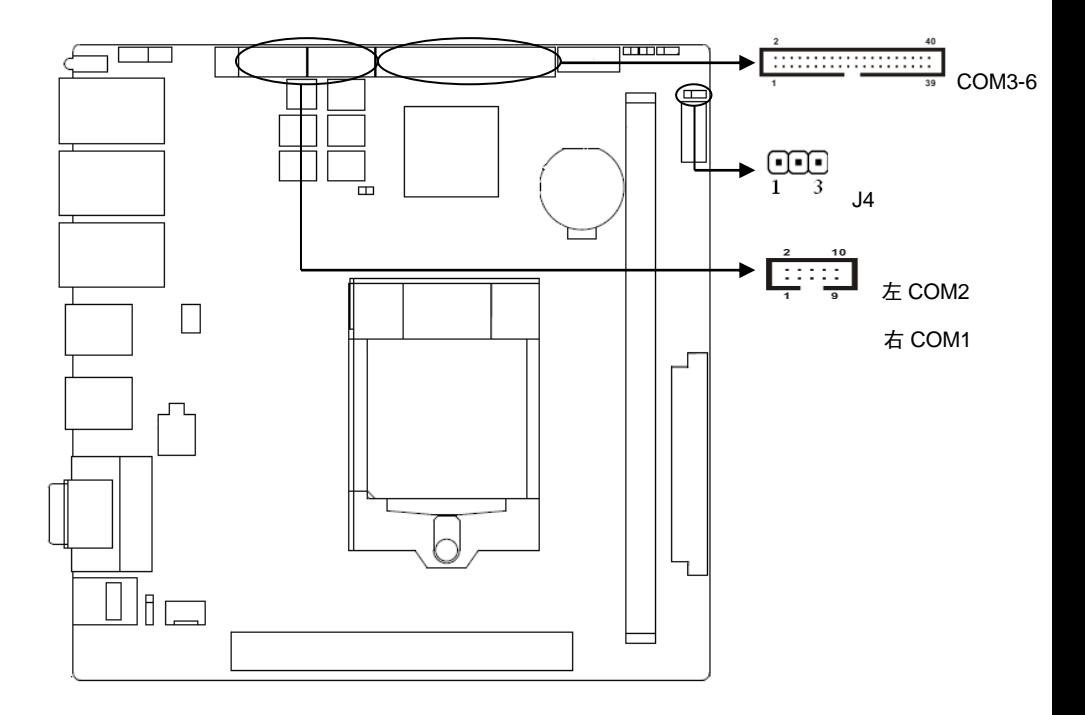

# **COM1**:

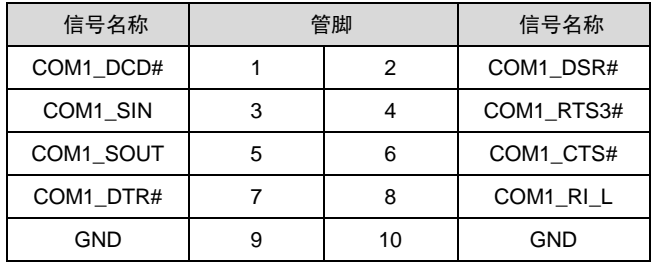

# **COM2**:

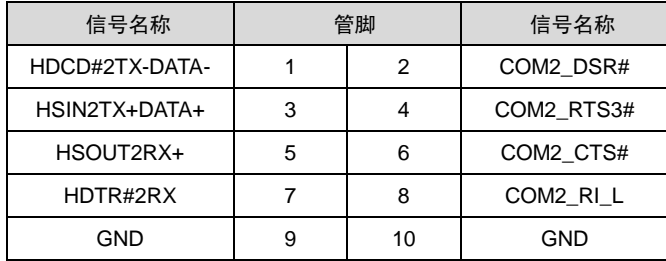

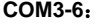

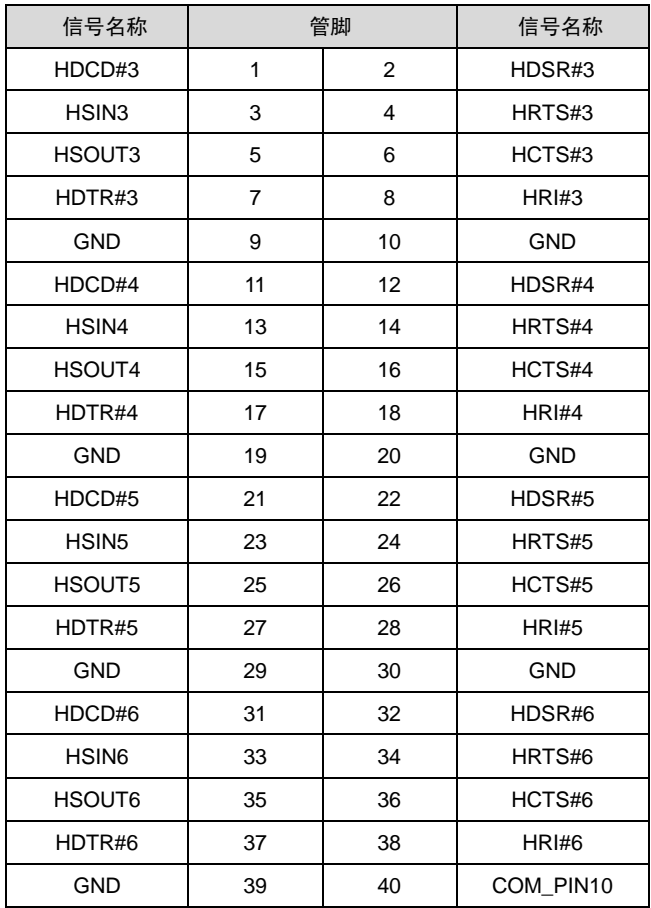

# **J4**(**COM3\_6** 跳线):

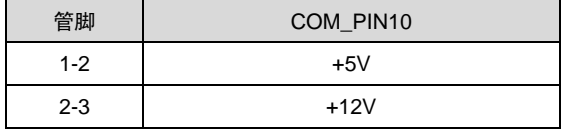

# <span id="page-20-0"></span>**2.5.2 SATA** 接口(**SATA1**,**SATA2**)

提供 2 个标准的 7Pin SATA3.0 接口。

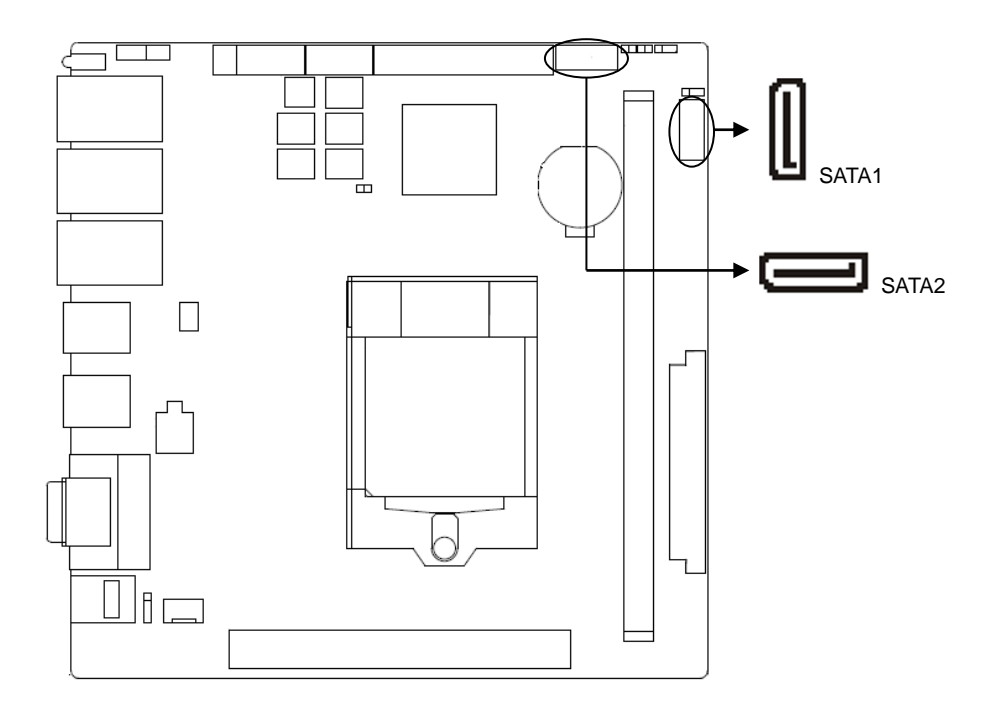

# **SATA1**、**SATA2**:

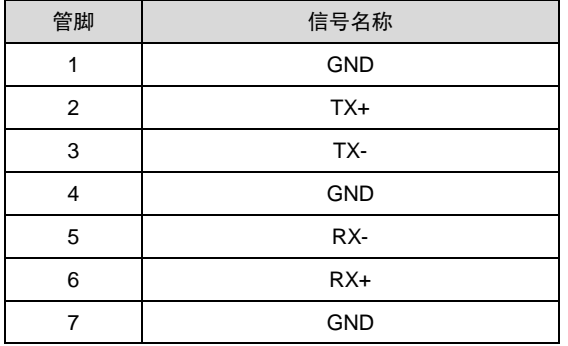

# <span id="page-21-0"></span>**2.5.3 USB** 接口(**USB12**,**USB34**, **USB56**,**USB78**,**USB910**)

提供 10 个 USB 接口, 其中 4 个 USB3.0 标准接口; 其中 3 个 2.0mm 2x5PIN 间距插针, 可扩展 6 个 USB2.0。

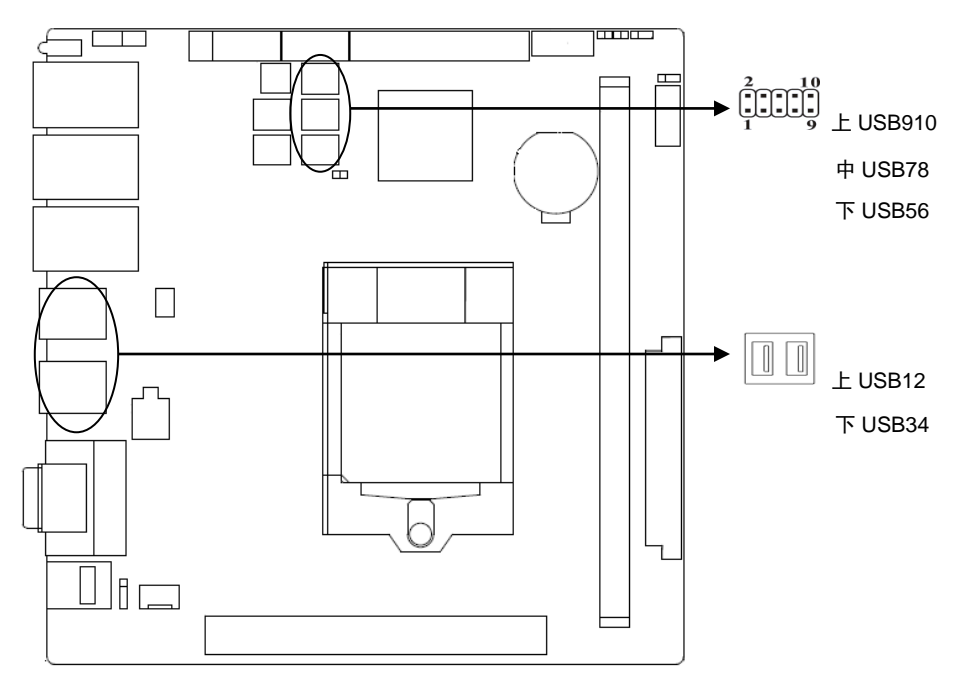

# **USB56**、**USB78**、**USB910**:

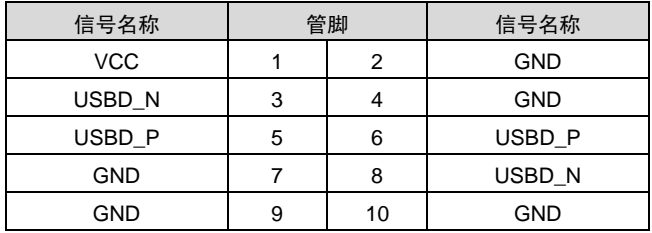

# <span id="page-22-0"></span>**2.5.4** 网络接口(**LAN1\_2**,**LAN3\_4**,**LAN5\_6**)

提供 6 路 RJ45 10/100/1000Mbps 接口。

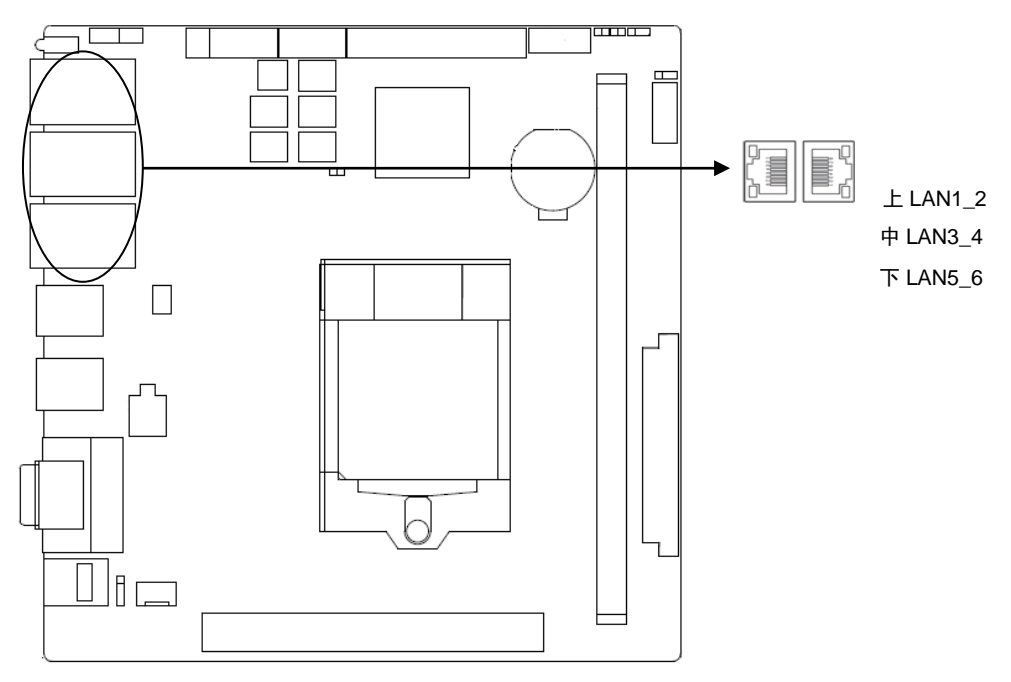

# **RJ45 LAN LED** 状态描述:

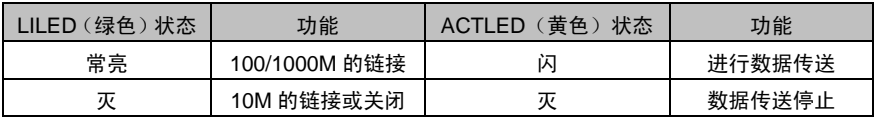

# <span id="page-24-0"></span>**2.5.5** 键盘鼠标接口(**KM**)

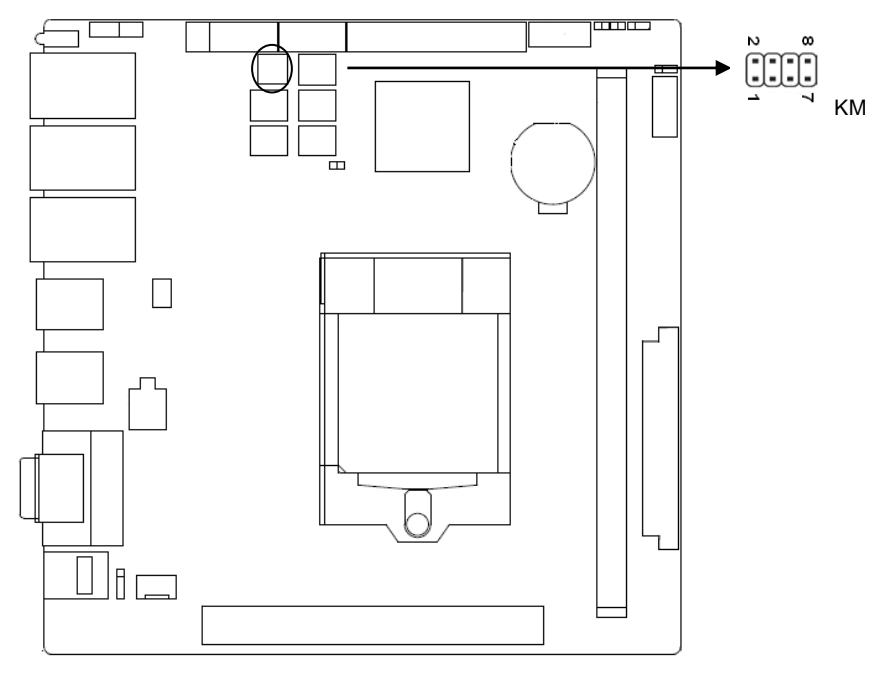

**KM**:

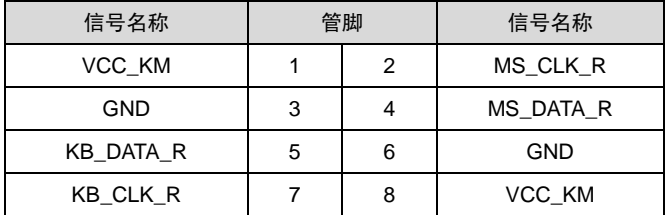

# <span id="page-24-1"></span>**2.5.6** 音频接口(**AUDIO**)

采用 ALC662+NS4258T 音频控制芯片,绿色是音频输出接口(Line-out),粉色是麦克风 输入接口(MIC-in)。1X3Pin 插针接口(MIC-in)。

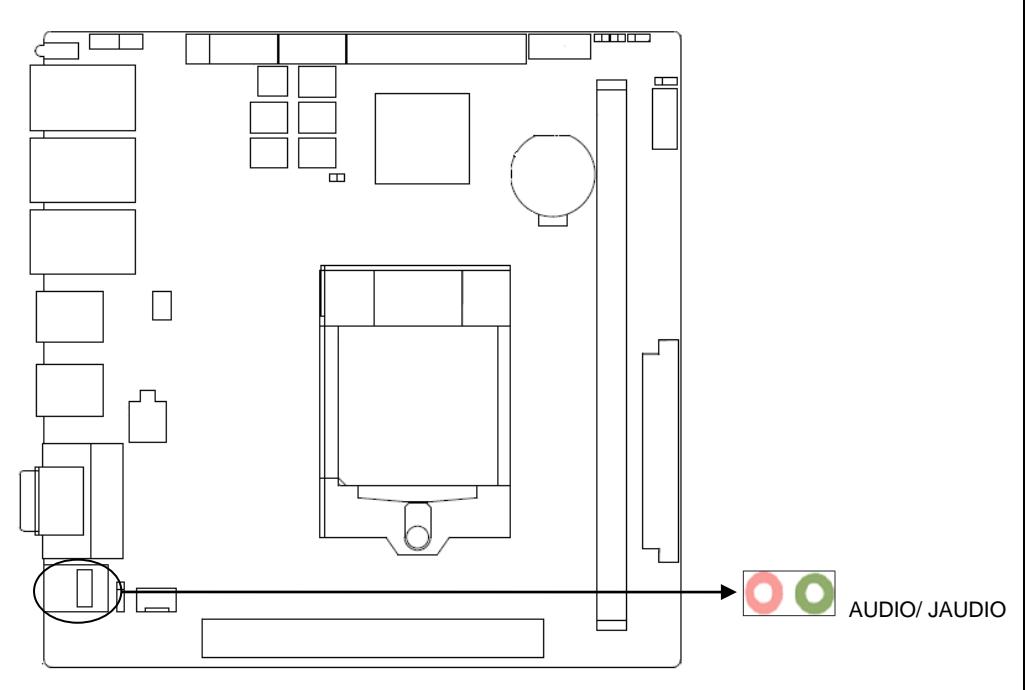

# **JAUDIO**:

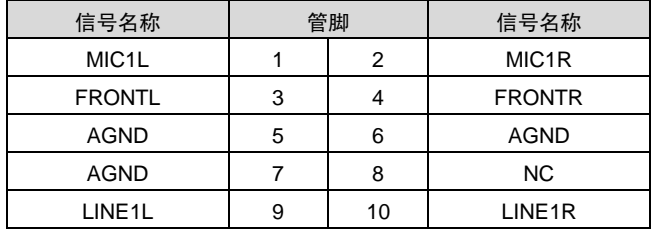

# <span id="page-25-0"></span>**2.5.7** 功放插针(**JAMP**)

1 个 1x4PIN 的 JAMP 功放插针。

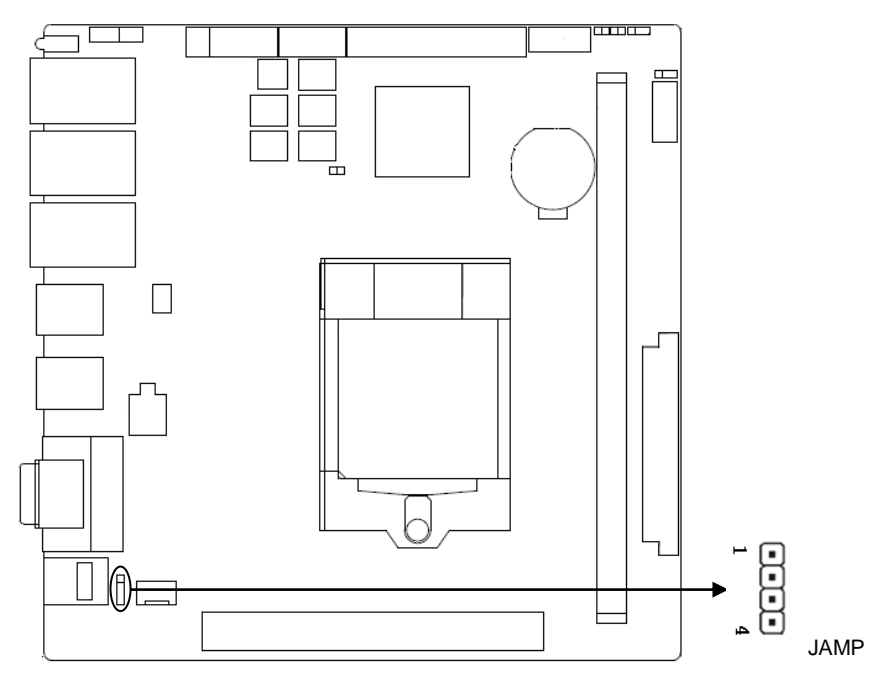

### **JAMP**:

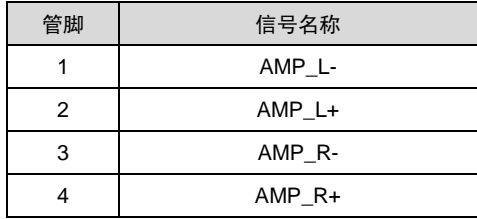

# <span id="page-26-0"></span>**2.5.8** 显示接口(**DP \_VGA**)

提供 1 个标准的 DB15 VGA 接口和 1 个标准的 DP 接口。

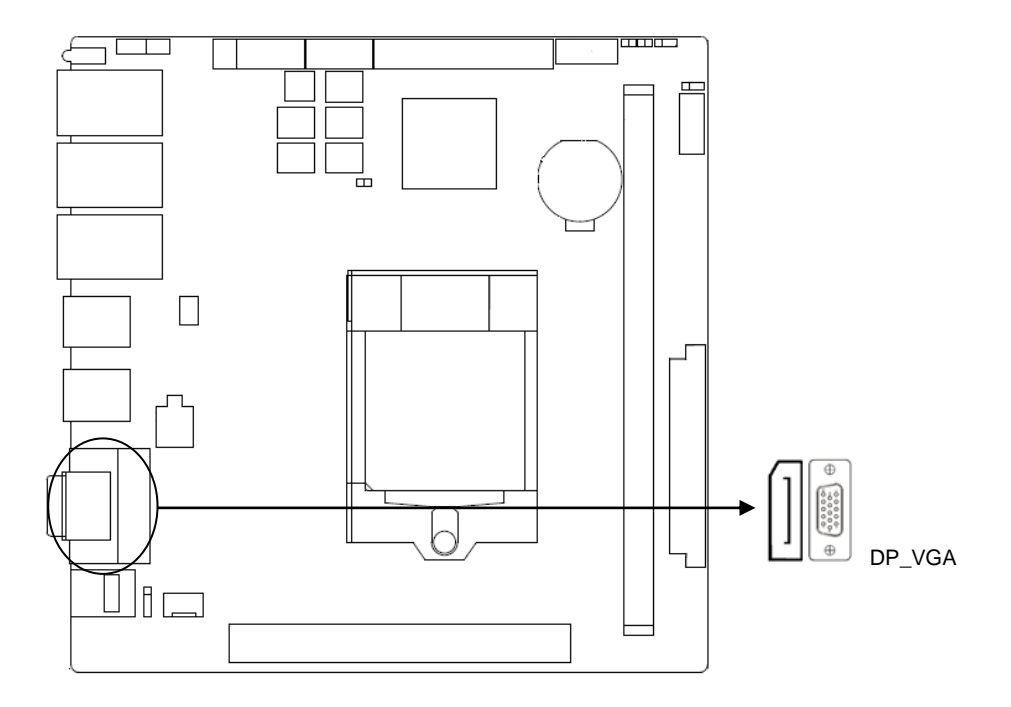

# **VGA**:

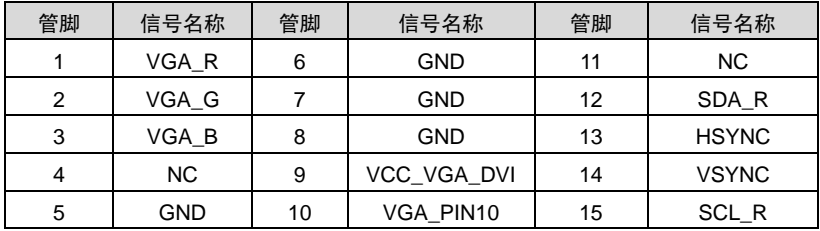

**DP**:

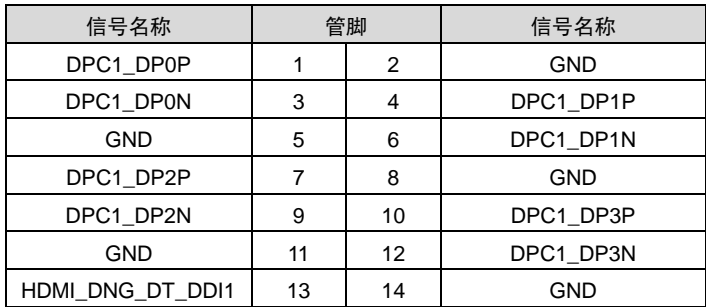

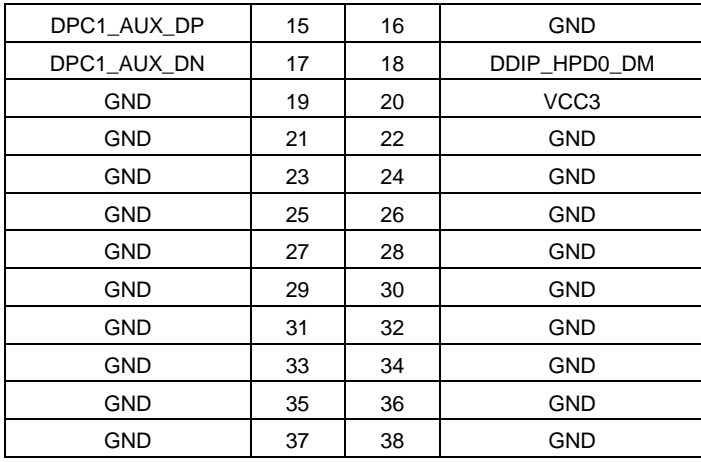

# <span id="page-28-0"></span>**2.5.9** 可编程输入输出口(**JGP1**)

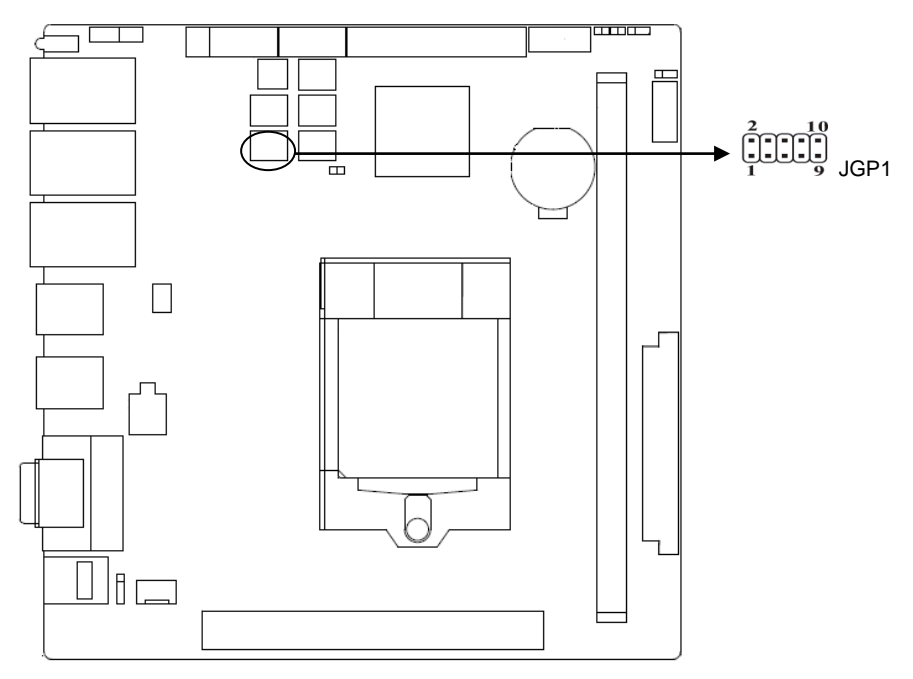

# **JGP1**:

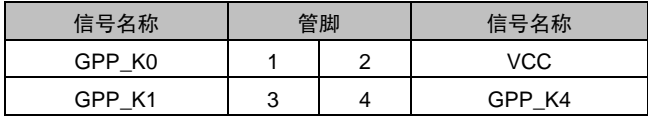

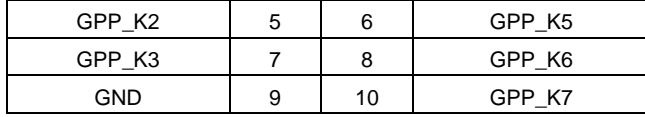

# <span id="page-29-0"></span>**2.5.10** 电源接口(**PWR**,**J12V**)

标准 ATX 24Pin + 4Pin 电源供电。

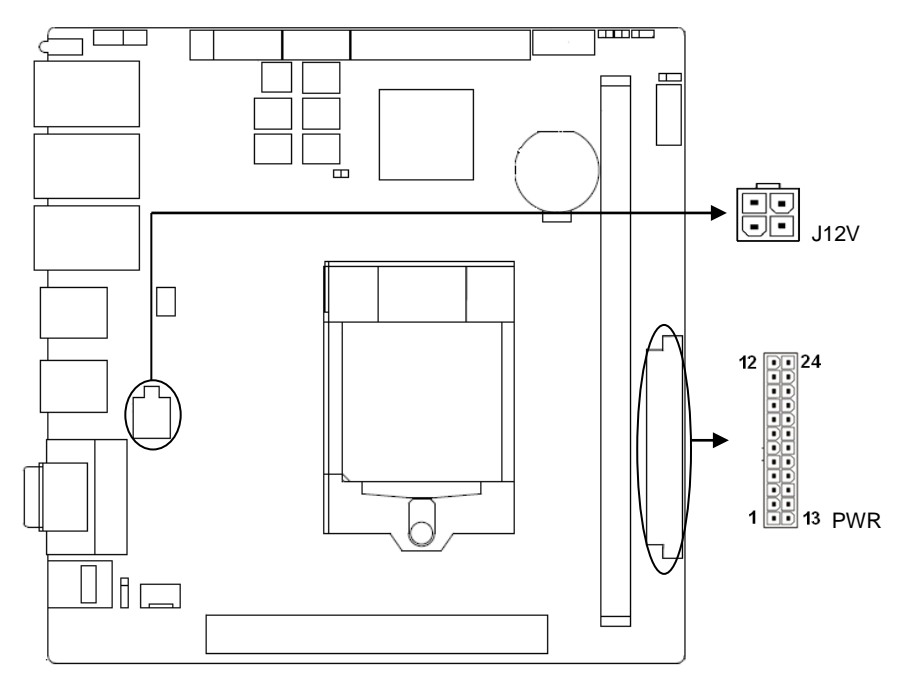

#### **PWR**:

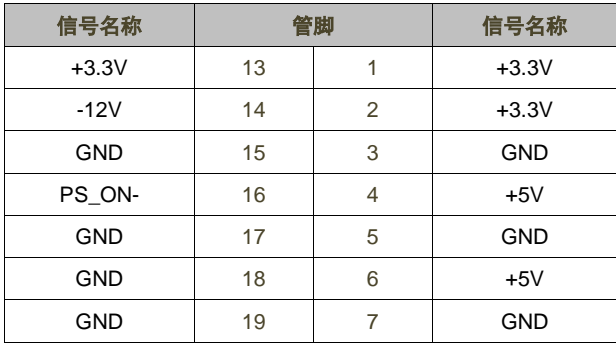

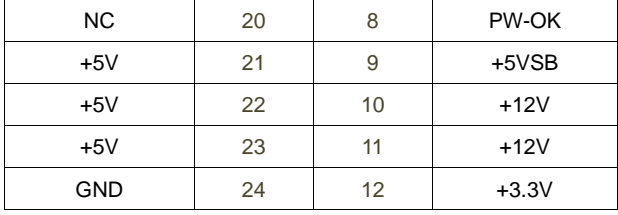

 **J12V**:

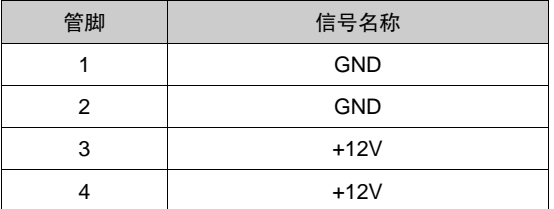

# <span id="page-30-0"></span>**2.5.11** 风扇接口(**CPU\_FAN**)

板上提供 1 个 4Pin 的 CPU 风扇接口, 使用风扇时要注意以下两点:

- (1)风扇电流不大于 500 毫安(6 瓦,12 伏特)。
- (2)请确认风扇接线和本插座的接线相符。

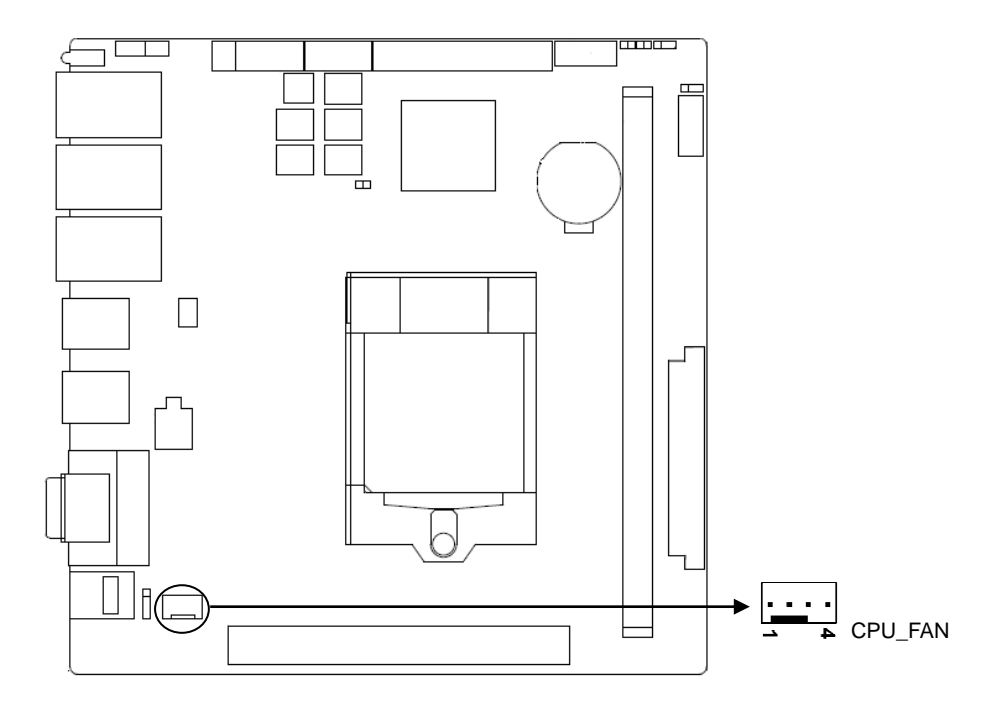

# **CPU\_FAN**:

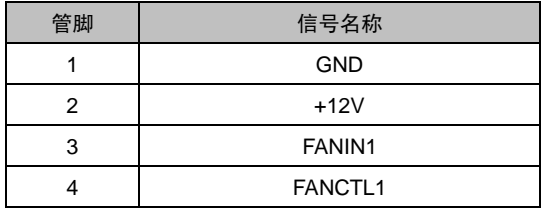

# <span id="page-32-0"></span>**2.5.12** 指示灯(**LED**)

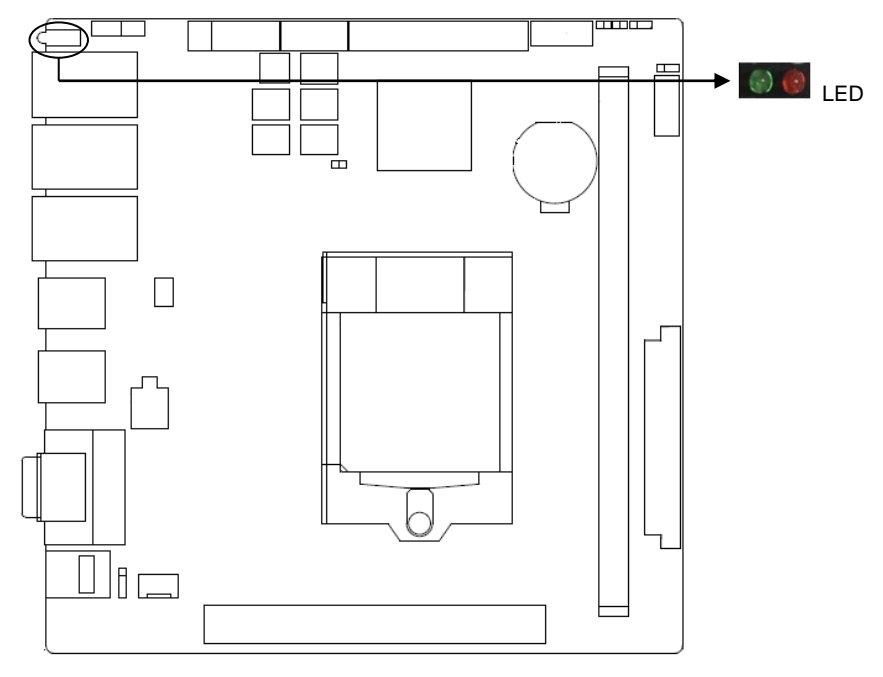

### **LED**:

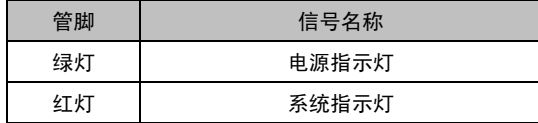

# <span id="page-32-1"></span>**2.5.13** 前面板接口(**JFP**)

JFP用于连接至机箱前面板上所设的功能按钮和指示灯。

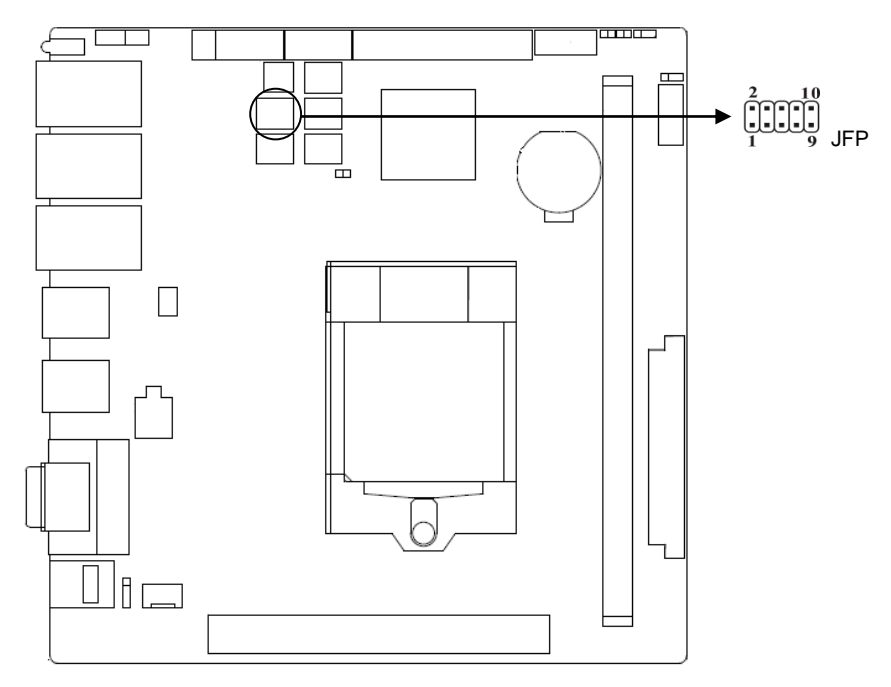

### **JFP**:

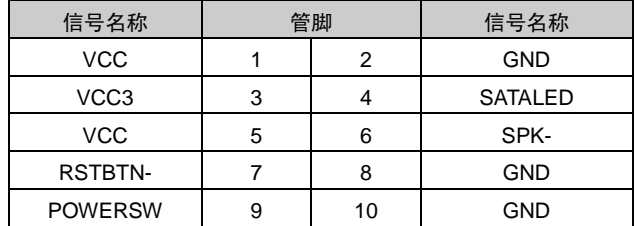

请按照下表来进行连接,注意正负极,如果连接错误,有些功能将无法正常工作。

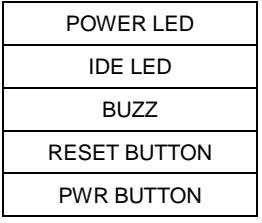

# **1**)系统电源指示灯接针(第**1**、**2**针 **POWER LED**)

将系统的电源指示灯的连接电缆连接到这个接针上(第1针为LED的正极),当系统接通电源 时,电源指示灯亮;当系统断电后,电源指示灯灭。

#### **2**)**HDD** 状态指示灯接针(第 **3**、**4** 针 **IDE LED**)

通常在机壳面板上有 1 个 HDD 设备运行状态指示灯,当 HDD 在进行读写操作时指示灯便 会闪烁,表示 HDD 设备正在运行中。将机箱面板上 HDD 运行状态指示灯连接电缆连接到这个 接针上(第 3 针为 LED 正极)。

#### **3**)蜂鸣器接针(第 **5**、**6** 针 **SPEAKER**)

外接扬声器接针。

#### **4**)复位按钮接针(第 **7**、**8** 针 **RESET**)

将机箱面板上复位(RESET)按钮连接电缆连接到这个接针上。当系统发生故障不能继续 工作时,复位可以使系统重新开始工作,不必开关电源,从而可以延长系统寿命。

#### **5**)主板开**/**关控制接针(第**9**、**10**针 **POWER BUTTON**)

这两个引脚连到机箱面板上的弹跳开关,用来触发主板开机或者关机。

#### <span id="page-34-0"></span>**2.5.14** 内存插糟

板上配备 1 条 DIMM 内存插槽(图略), 支持 DDRIV 2400/2666MHz, 不支持 ECC 功能, 内 存容量最高可达 16GB。

#### <span id="page-34-1"></span>**2.5.15** 扩展接口

支持 1 个 PCIe 插槽和 1 个 Mini-PCIE 插槽, 默认 MSATA(图略)。

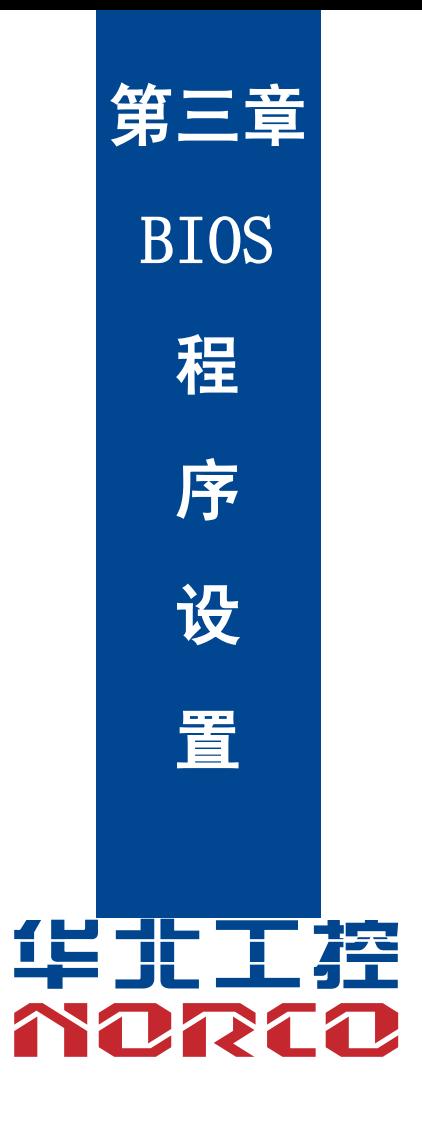

# 第三章 **BIOS** 程序设置

#### <span id="page-36-0"></span>**AMI BIOS** 刷新

 BIOS 提供对硬件资源的底层驱动,是联系硬件和操作系统的桥梁。现在硬件和各种应用软 件不断更新,当您的系统遇到问题时,例如系统不支持最新公布的 CPU 时,就需要升级您的 BIOS 了。

FPT.EXE 是主板上装载 BIOS 资料的 FLASH IC 的读写程序,须要在 Shell 环境下操作。

请用可启动的 DOS U 盘进入纯 Shell 环境,然后使用 FPT.EXE 程序把您用来升级的 BIOS 资料(例如是\*\*\*\*. bin)写入到 FLASH IC 里。

具体操作指令为:

fpt.exe -f 6975\*\*\*.bin

如果您需要在指令后面加其他参数,请在上述指令后加:空格/?

注意:

1.升级 BIOS 只在遇到问题,必要的时候进行。

2.升级 BIOS 请使用我们驱动光盘内所附的 BIOS 读写程序,或者在相关网站下载更新版 本的程序。

3.在升级过程中不要关闭电源或重新启动系统,这样您的 BIOS 资料将被损坏,系统也可 能不能启动。

4.刷新完成后,需要手动 LOAD Default 进行优化。

5.为防止意外发生,请您先备份当前的 BIOS 资料。

#### <span id="page-36-1"></span>**AMI BIOS** 描述

开机时,BIOS 会对主板上的硬件进行自我诊断,设定硬件时序参数等工作,最后才会将系 统控制权交给操作系统。BIOS 是硬件和软件的沟通桥梁,如何正确的设定 BIOS 参数对系统是 否稳定的工作及系统是否工作在最佳状态至关重要。

#### <span id="page-36-2"></span>**BIOS** 参数设置

1、打开系统电源或重新启动系统,显示器屏幕将出现自我测试的信息。

2、当屏幕中间出现"Press <DEL> to enter setup, <F11> to Popup menu"提示时,按下<Del> 键,就可以进入 BIOS 设定程序。

- 3、以方向键移动至你要修改的选项,按下<Enter>键即可进入该选项的子画面。
- 4、使用方向键及<Enter>键即可修改所选项目的值,按回车键选择 BIOS 选项并修改。

5、任何时候按下<Esc>键即可回到上一画面。

# <span id="page-37-0"></span>**3.1 Main** 菜单

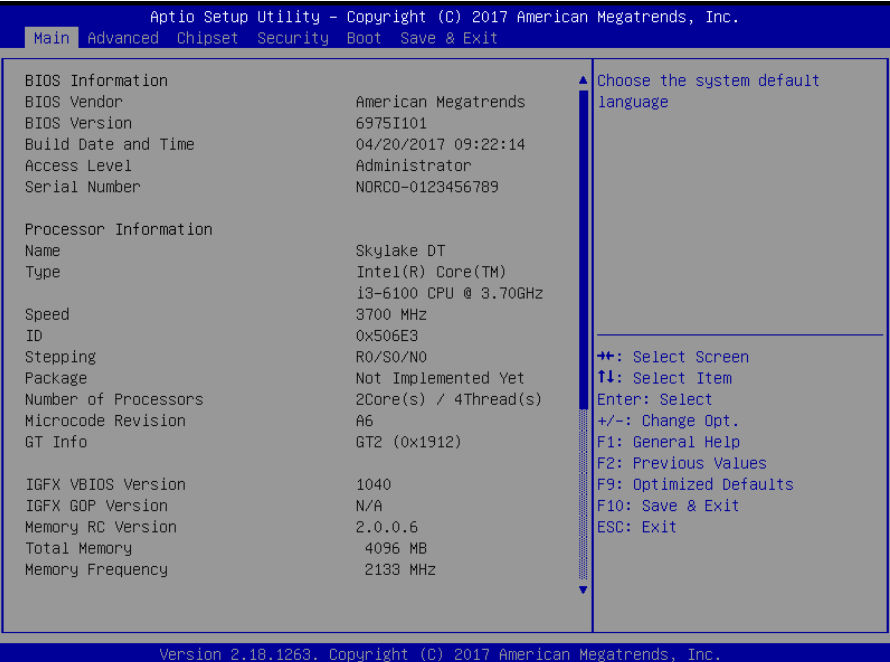

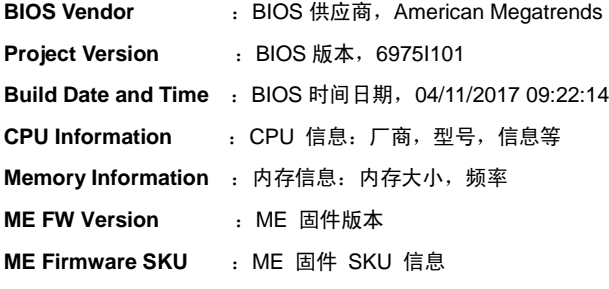

#### **System Date**

设置目前的日期。以月/日/年的格式来表示。其设置范围是: Month/月(Jan.-Dec.), Date/日 (01-31), Year/年(最大至 2099), Week/星期(Mon.~Sun.)。

### **System Time**

设置目前的时间。以时/分/秒的格式来表示。其设置范围是: Hour/时(00-23), Minute/分 (00-59), Second/秒(00-59)。

# <span id="page-38-0"></span>**3.2 Advanced**

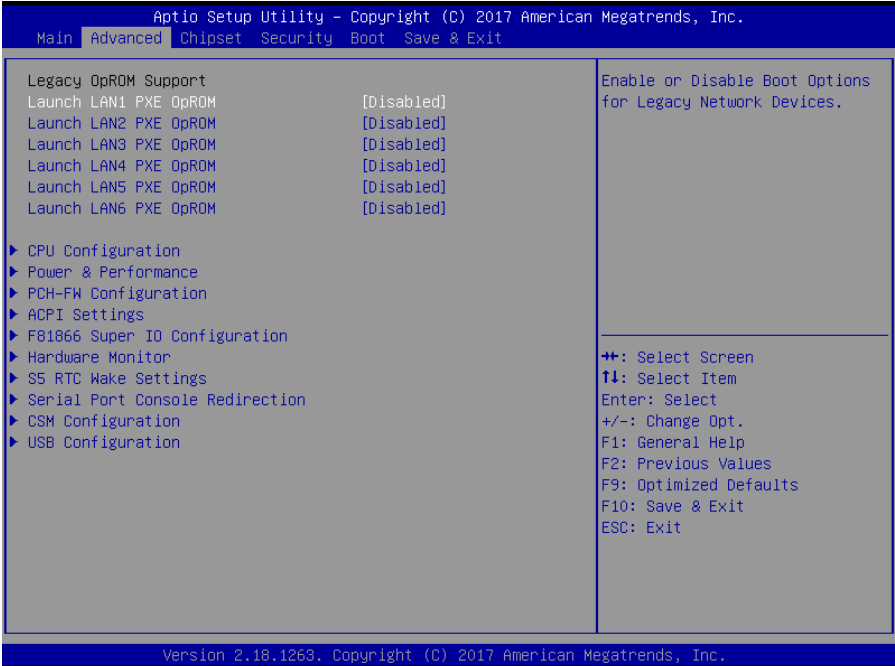

#### **Launch LAN1/2 PXE OpROM**

此项用来设置是否允许板载网卡 PXE 启动, 设置值有[Enabled] [Disabled]。

#### **CPU Configuration**

CPU 参数信息及常用设置选项。

### **power & performance**

电源性能。

#### **PCH-FN Conf igurat ion**

健康状态配置。

# **ACPI Settings**

高级配置和电源管理接口设置。

#### **F81866 Super IO Configuration**

Super IO 配置信息,包含 COM 口中断号及地址设置。

#### **Hardware Monitor**

系统监控,硬件监控,硬件监视器

#### **S5 RTC Wake Settings**

系统关机唤醒设置

#### **Serial Port Console Redirection**

串口重定向设置。

#### **CSM Configuration**

兼容性支持模块控制选项。

#### **USB Configuration**

USB 信息及控制选项。

### <span id="page-39-0"></span>**3.2.1 ACPI Settings**

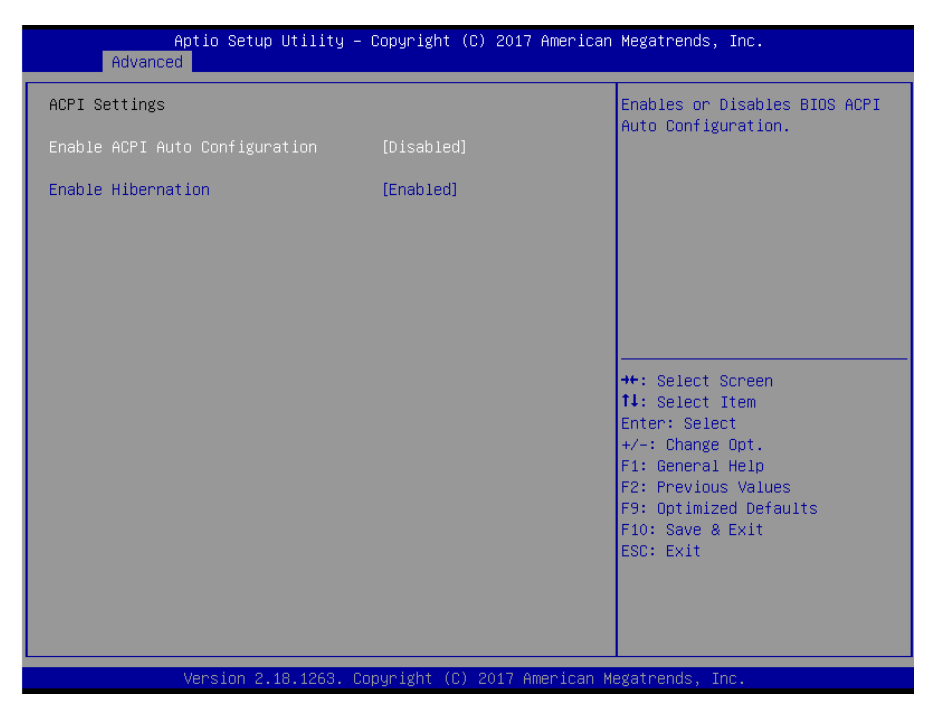

#### **Enable ACPI Auto Configuration**

此项为 ACPI 自动配置。允许(Enabled)或关闭(Disabled)BIOS 的 ACPI 自动配置。默 认是允许(Enabled)。

### **Enable Hibernation**

此项为开始休眠支持。允许(Enabled)或关闭(Disabled)系统休眠功能(OS/S4 睡眠状 态)。这个选项在某些 OS 下不生效。默认是允许(Enabled)。

# <span id="page-40-0"></span>**3.2.2 Supper IO Configuration**

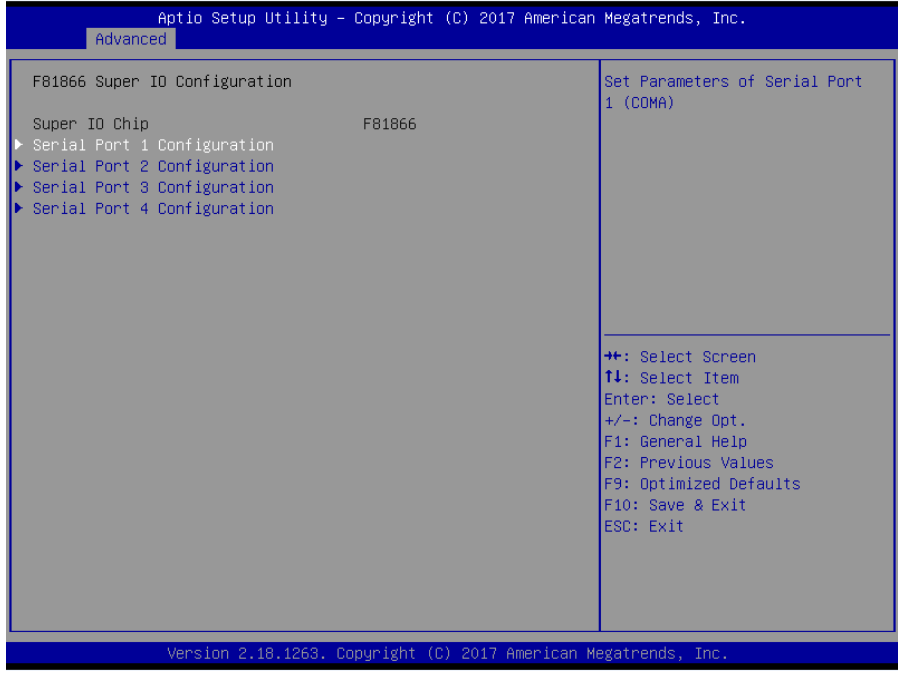

# **Parallel Port Configuration**

此项为并口的设置。

# **Serial Port 1 Configuration**

此项为串口 1 设置选项。

# **Serial Port 2 Configuration**

此项为串口 2 设置选项。

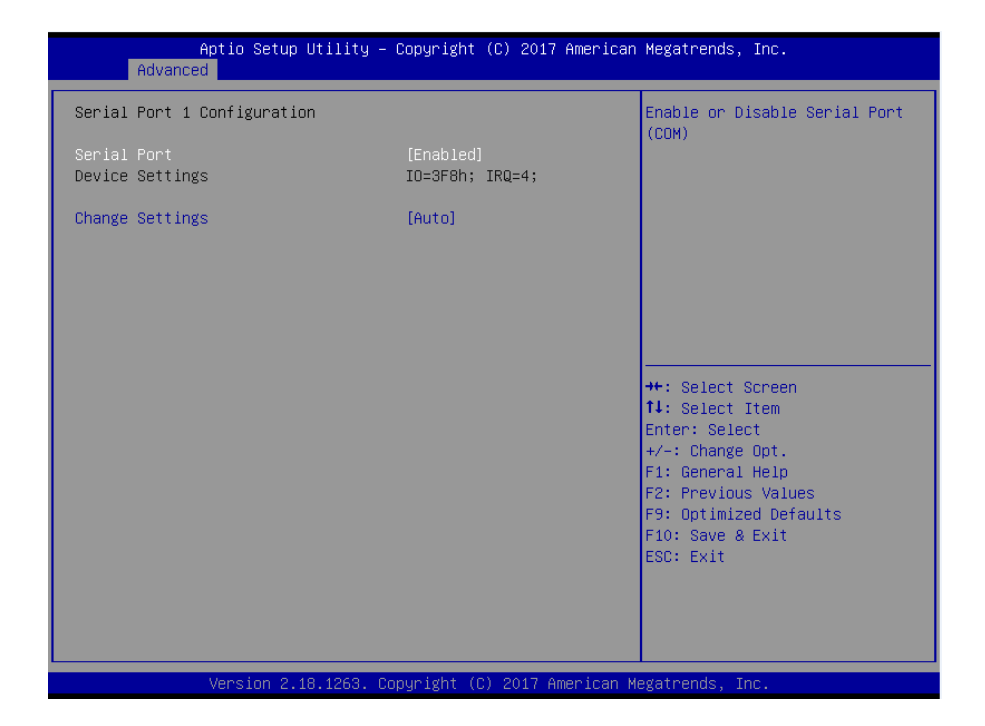

### **Serial Port 1 Configuration**

#### **1**)**Serial Port**

此项用于设置打开或关闭串行接口,设置值为[Enabled] [Disabled]。

#### **2**)**Device Setting**(只读)

显示串口的中断和地址。

#### **3**)**Change Setting**

此项用于改变串口设置,建议默认选择 Auto。

#### **Serial Port 2Configuration**配置与之类似。

# <span id="page-42-0"></span>**3.2.3 Hardware Monitor**

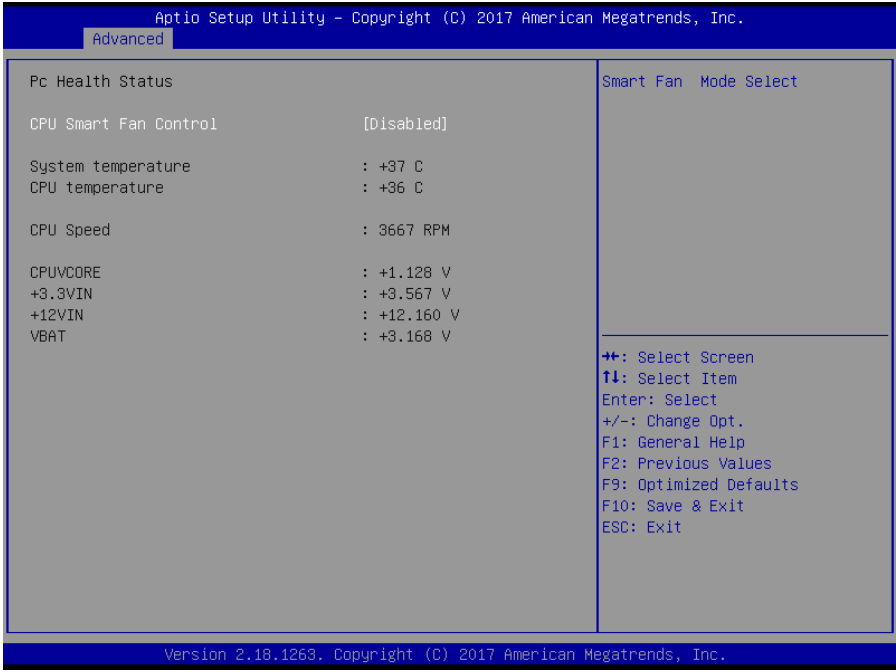

硬件安全侦测状体

#### **PC Health Status**

硬件安全侦测,显示当前系统温度,CPU温度,风扇转速,以及其他相关电压值。以上参数 都有一定的范围,系统不可以超过这些范围运行。

#### **CPU Smart Fan Control**

 此选项是否开启 CPU 自动风扇控制功能,用于根据实时侦测的 CPU 温度来自动调整 CPU 风扇 转速,从而达到省电节能的目的。

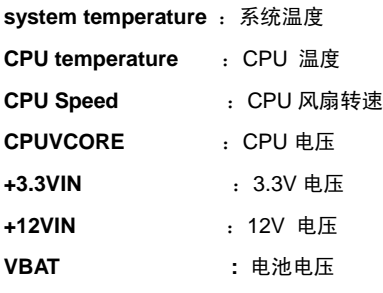

# <span id="page-43-0"></span>**3.2.4 S5 RTC Wake Settings**

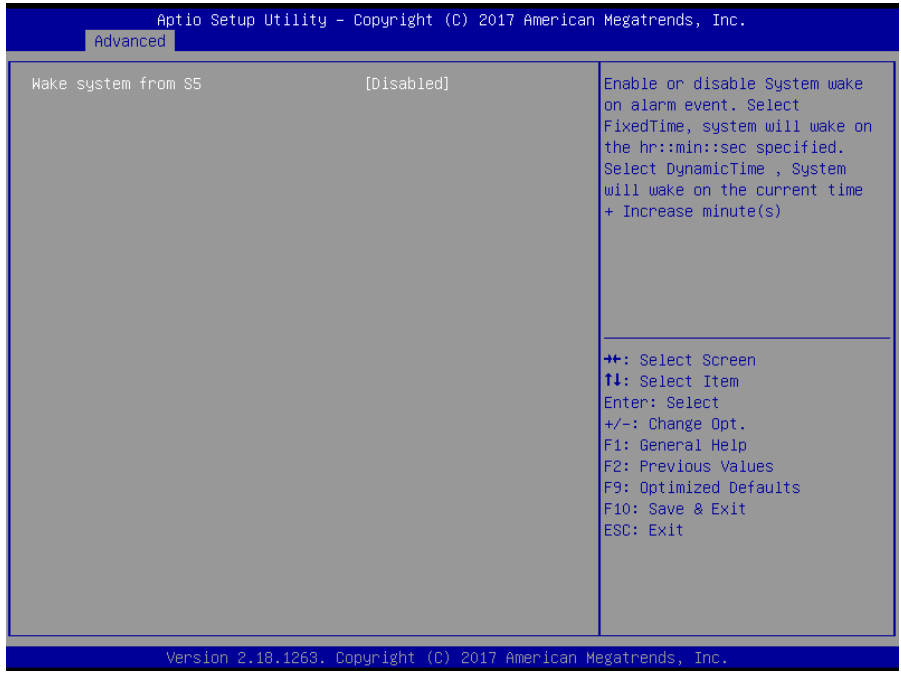

# **Wake system from S5**

此项用于设定是否定时开机,默认值是[Disabled];设置[Fixed Time], 则在指定时间开机; 设置 [Dynamic Time], 则在当前时间指定时长后开机。

## <span id="page-44-0"></span>**3.2.5 Serial Port Console Redirection**

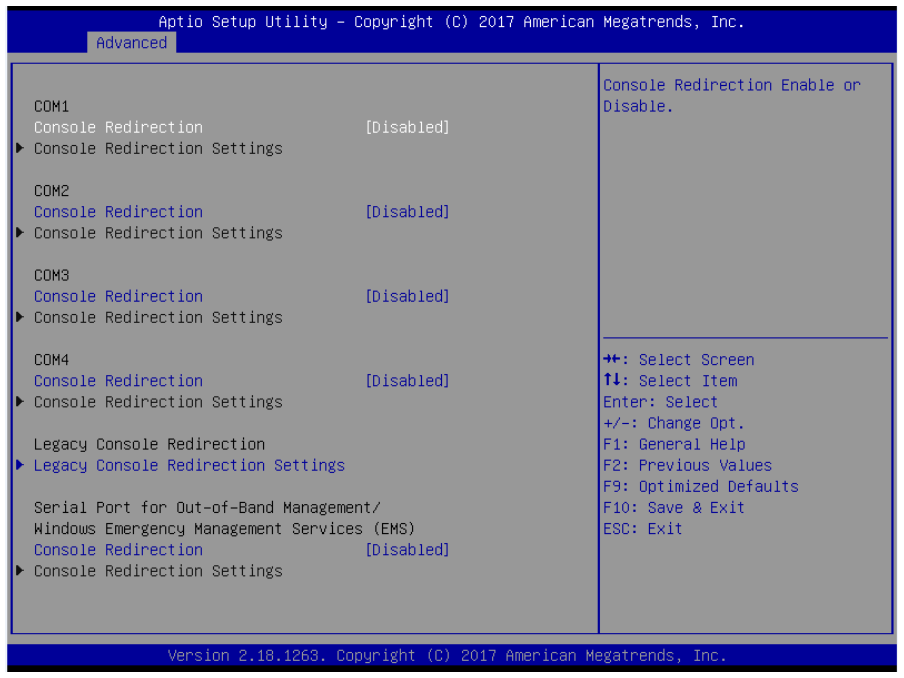

#### **Console Reditection**:

控制台重定向,主板支持串口 1,2 控制台重定向,默认 Disable。开启重定向功能一般只 需打开 COM1 或者 COM2 重定向,不需要打开 EMS 重定向。

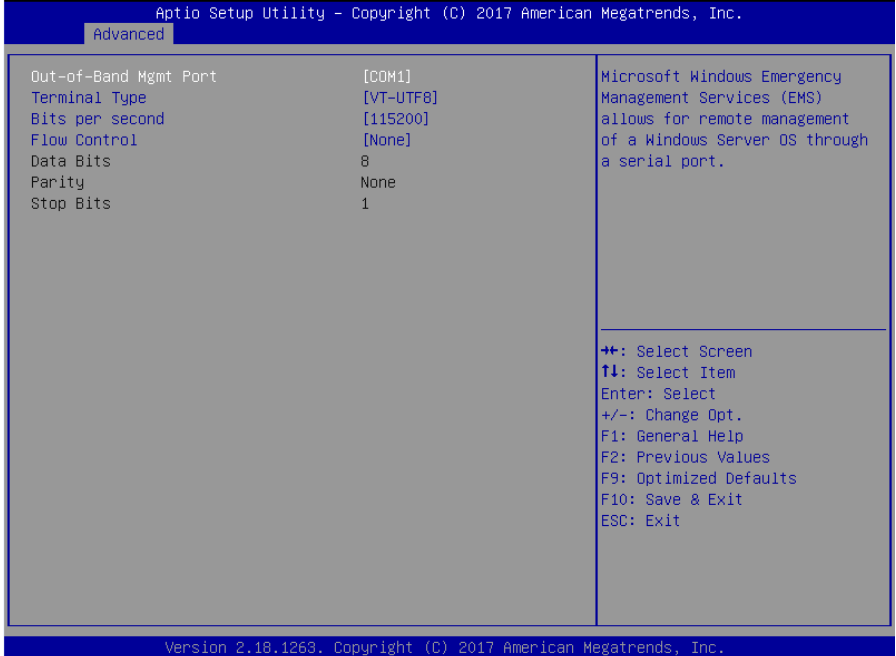

# **Terminal Type**:

终端类型有 VT100/VT100+/ VT-UTF8/ANSI。若终端控制台字符乱码需要调整此选项,默 认 VT100+。

# **Bits per Second**

波特率设置,默认 115200

# **Flow Control**

此项为流量控制,流程控制,支持以及对流的支持

## **Data Bits**

数据位

# **Parity**

奇偶性

# **Stop Bits**

停止位

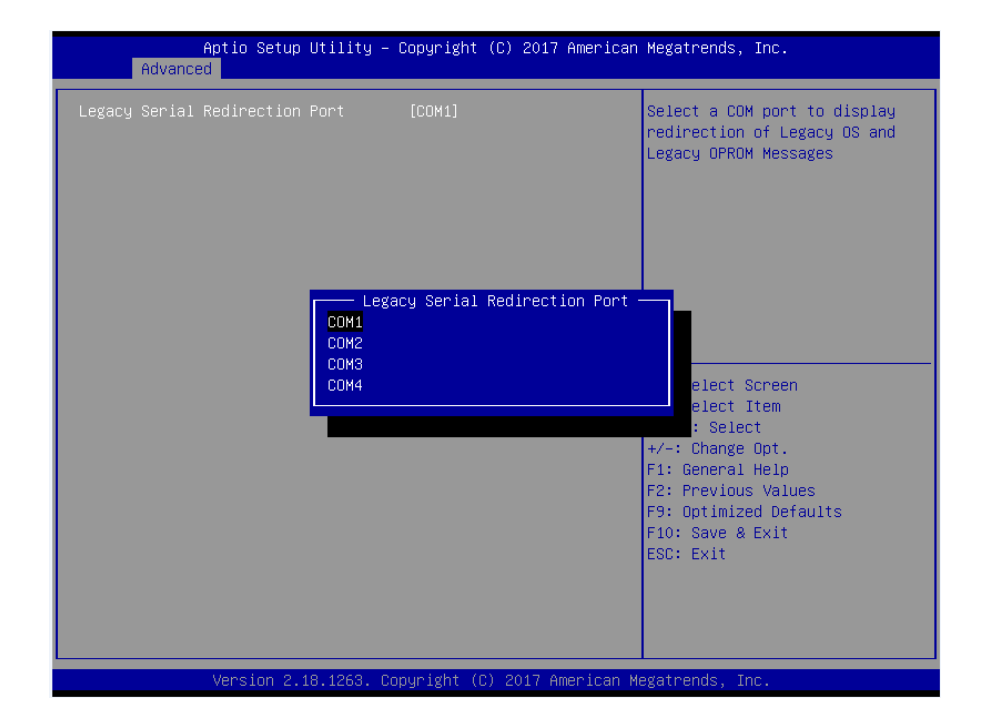

### <span id="page-47-0"></span>**3.2.6 CPU Configuration**

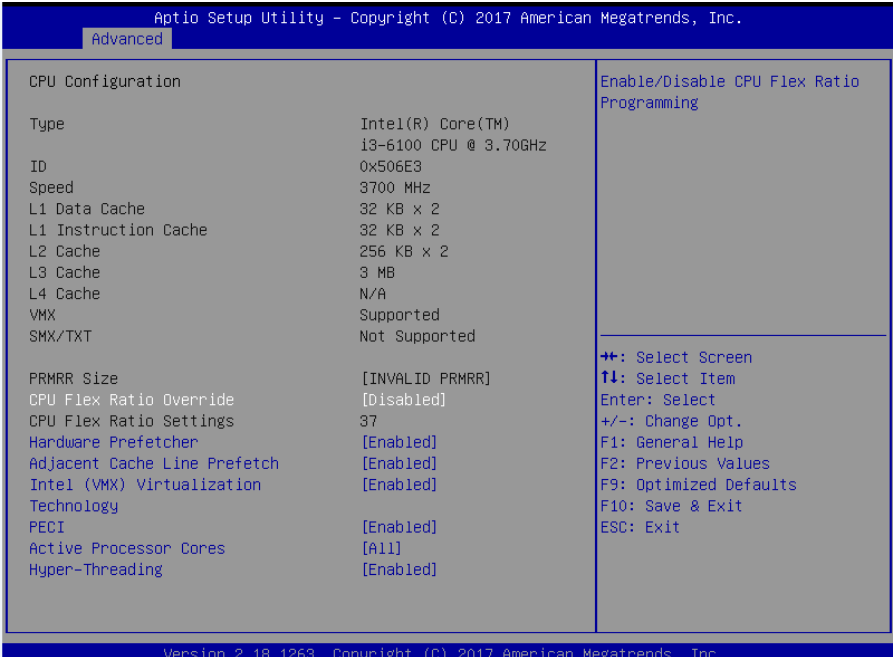

只读项包含 CPU 的详细信息,包括了 CPU 厂家、型号、频率、一级缓存大小、二级缓存大 小等信息。

#### **CPU Flex Ratio Override**

超频开关的开启或关闭

#### **CPU Flex Ratio Settings**

超频的设定值

#### **Hardware prefetcher**

Hardware Prefetcher(硬件预取)是指 CPU 处理指令或数据之前, 它将这些指令或数据从 内存预取到 L2 缓存中,借此减少内存读取的时间,帮助消除潜在的瓶颈,以此提高系统效能。 此选项是开启(Enabled)/关闭(Disabled)硬件预取,默认是开启(Enabled)。

#### **Adjacent Cache Line Prefetch**

 预取临近缓冲区数据:计算机在读取数据时,会智能地认为要读取的数据邻近的数据也是 需要的,于是在处理的时候就会将这些邻近的数据预先读取出来,这样会大大加快读取速度。

#### **Intel** (**VMX**)**Virtualization**

Intel (VMX) Virtualization 是 Intel 公司的 CPU 中采用的系统假想化技术。它使得在 1 台

PC 能够运行复数个 OS, VT 技术即将在各种类型的处理器(包括双核心处理器)上起到非常重要 的作用,这种技术使得处理器具有 and/or 虚拟化技术,使用 Vanderpool Technology 技术,我 们可以在同一台机器上同时运行两个操作系统。其中一个处理器运行一个操作系统,另一个处理 器运行另一个操作系统。

#### **PECI**

CPU PECI 接口的开启或者关闭

#### **Active Processor Cores**

 CPU 核心数量调整选项,可通过该功能关闭部分 CPU 核心数量提高超频的主频,可提供设 置 1/2/3/4 个核心工作。

3.2.7CSMConfiguration

#### <span id="page-48-0"></span>**3.2.7 CSM Configuration**

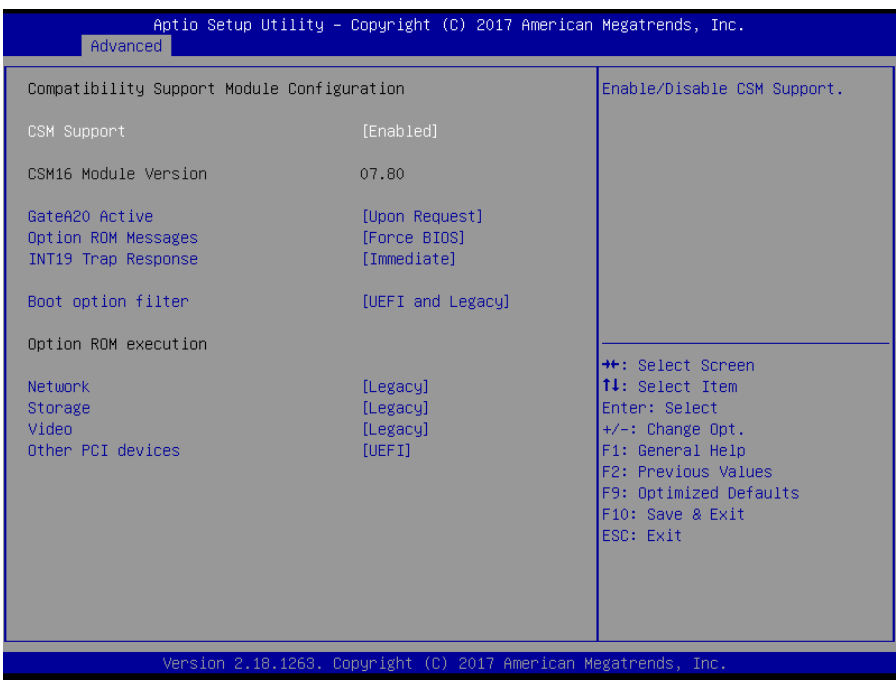

#### **CSM Support**

CSM 全名 Compatibity Support Module 即兼容性支持模块,是 UEFI 的一个特殊模块,对 于不支持 UEFI 的系统提供兼容性支持。

#### **GateA20 Active**

此项表示激活 A20

#### **Option ROM Messages**

设置 OpROM 的显示模式

#### **INT19 Trap Response**

OpROM 触发 Int19 触发时机,[Immediate] 立即触发,[Postponed]启动引导时触发

#### **Boot opdtion fildter**

此项设置 Efi OpROM 和 Legacy OpROM 的优先级

#### **Network**

支持哪一类型的网络启动 OpROM, 如 Efi OpROM 或者 Legacy OpROM, 或者两者都支持。

#### **Storage**

支持哪一类型的存储 OpROM, 如 Efi OpROM 或者 Legacy OpROM, 或者两者都支持。

#### **Video**

支持哪一类型的显示 OpROM, 如 Efi OpROM 或者 Legacy OpROM, 或者两者都支持。

#### **Other PCI devices**

此项表示其他 PCI 设备 OpROM 执行策略。

### <span id="page-50-0"></span>**3.2.8 USB Configuration**

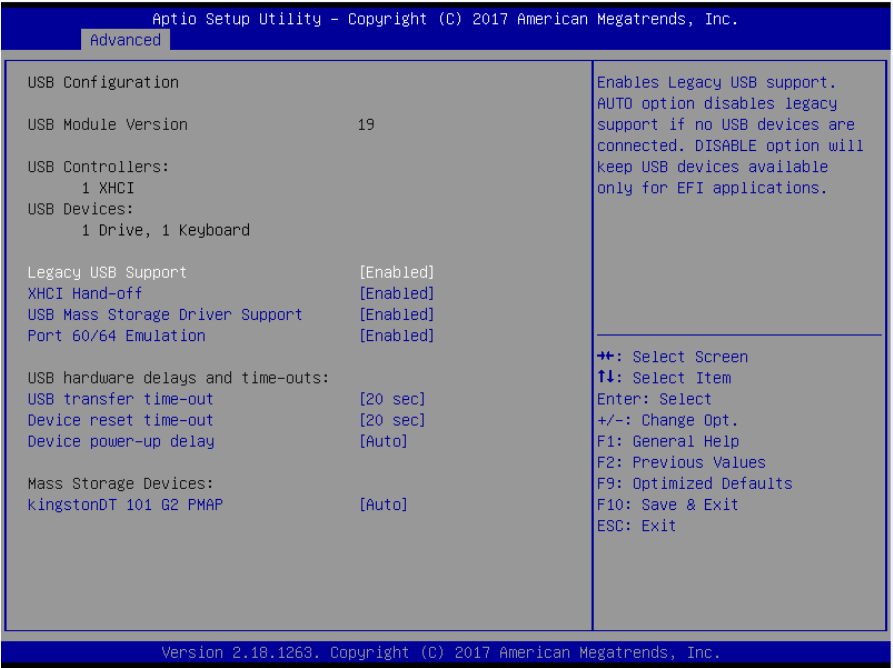

#### **Legacy USB Support**

该项用于旧版 USB 的设置, 如果需要在 DOS 下支持 USB 设备, 如 U 盘、USB 键盘等, 就要将此项设为[Enabled]或[Auto]。反之则选[Disabled]。

#### **XHCI Hand-off**

当操作系统不支持 XHCI 时,是否让 BIOS 来接管 XHCI 控制

### **USB Mass Storage Driver Support**

USB 大容量存储设备支持开关。

#### **Port 60/64 Emulation**

此项控制 USB 端口 64/60 仿真功能。当此功能被启用时,USB 键盘可以打出一些特殊的组 合键。设定值为:Disabled,Enabled。

#### **USB Transfer time-out**

USB 传输超时:设置控制、批量、中断传输的超时时间。默认是 20 秒。

#### **Device reset time-out**

设备复位超时: 设置大容量 USB 盘启动命令超时时间。默认是 20 秒。

#### **Device Power-up Delay**

设备加电延迟: 设置 USB 设备向主控制器报到的最大延迟时间。

#### **Mass Storage Devices**

此项用于设置所连接的USB设备的具体类型,设置值有[Auto][Floppy][Forced FDD][Hard Disk][CD-ROM],默认为Auto。

# <span id="page-51-0"></span>**3.3 Chipset** 菜单

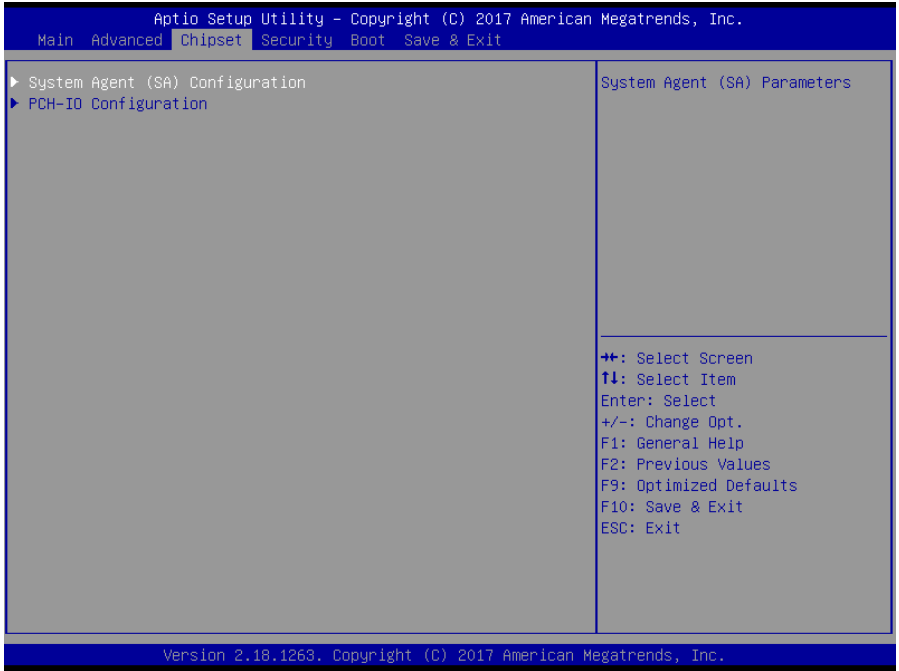

# **System Agent (SA) Configuration**

北桥配置选项。包括显存,显示设备,LVDS 等选项。

# **PCH-IO Configuration**

南桥配置选项。包括声卡,网卡,来电自启等选项。

# <span id="page-52-0"></span>**3.3.1 System Agent (SA) Configuration**

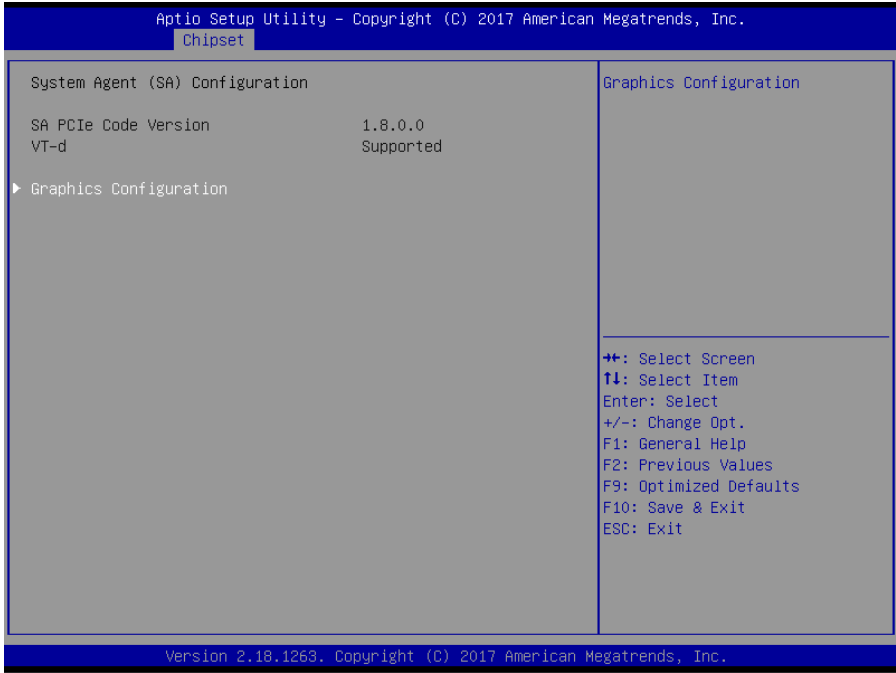

### **VT-d**

Intel 的 I/O 虚拟技术, 需要芯片组支持, 所以有的芯片组支持, 有的不支持。BIOS 会根 据不同芯片组显示或隐藏该选项,安装虚拟机时请开启。

### **Graphics Configuration**

此项表示为选择图形配置。

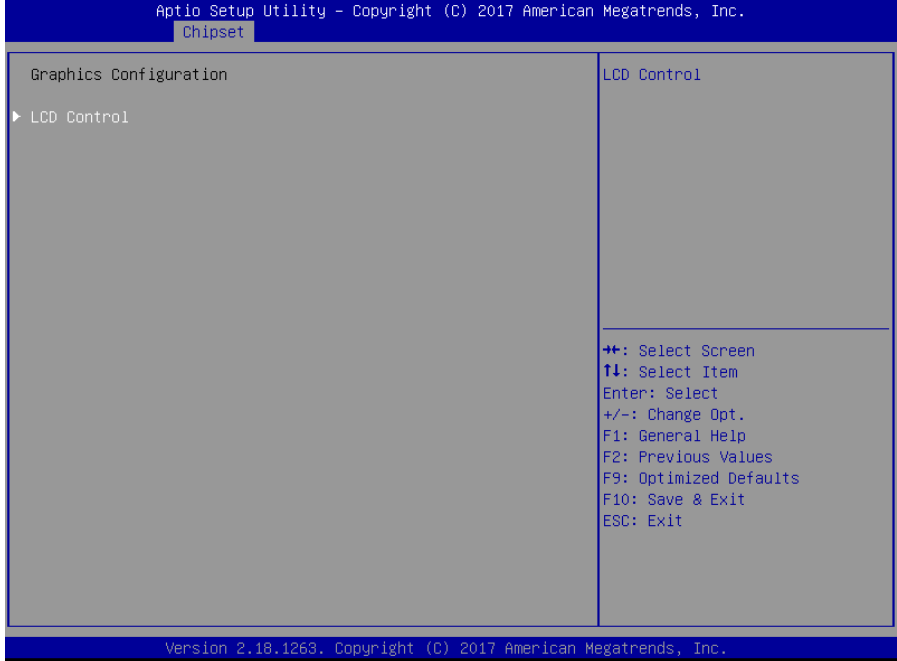

# **LCD Control**

此项是设置 LCD 面板类型.

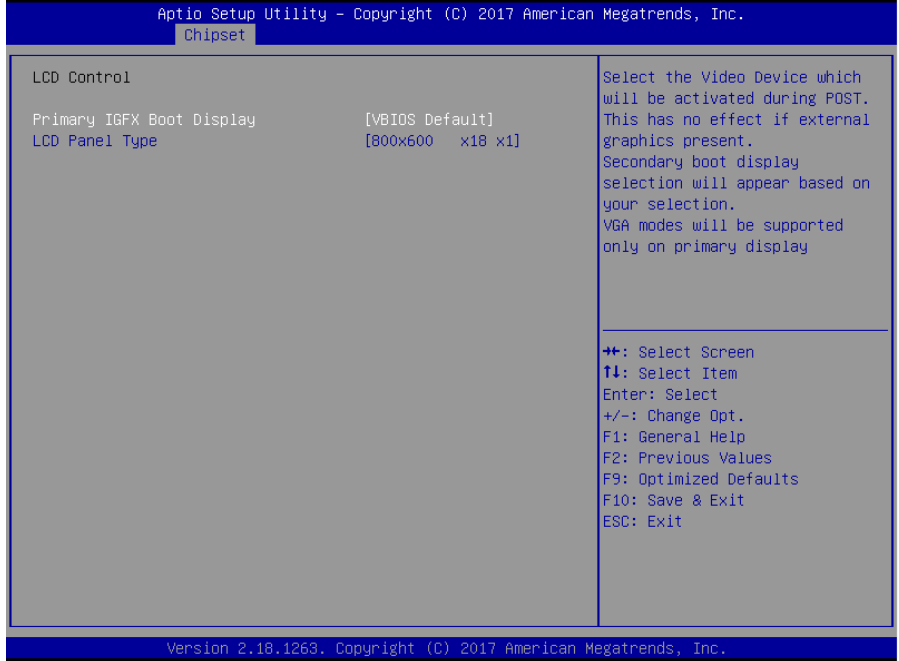

# **Primary IGFX Boot Display**

此项是设置板载主要显示设备.

# <span id="page-55-0"></span>**3.3.2 PCH-IO Configuration**

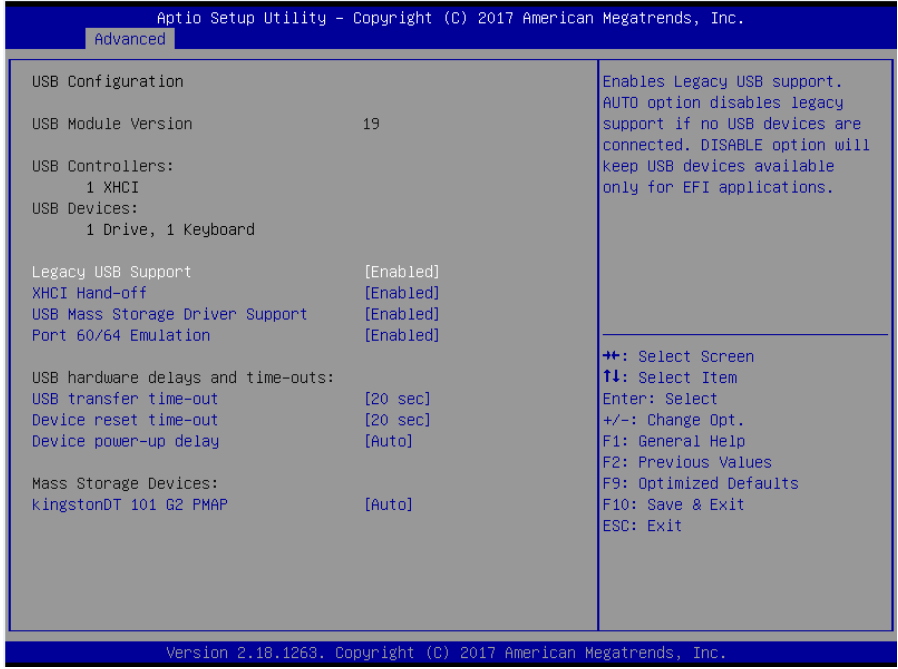

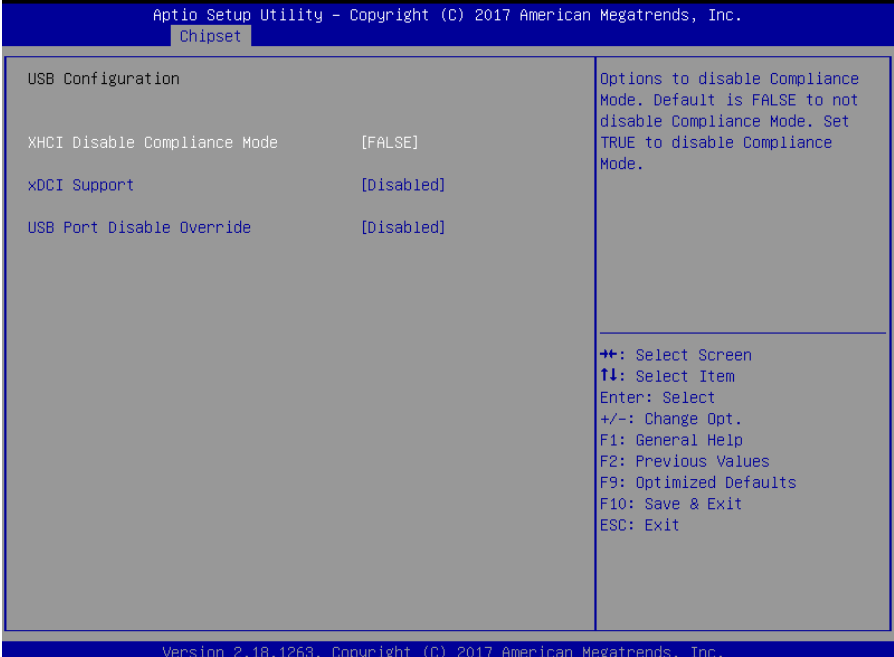

#### **USB Precondition**

设置 USB 控制器预处理功能快速枚举设备,选项有 Disabled(默认值), Enabled

#### **XHCI Disable Compliance Mode**

设置关闭 XHCI 兼容模式,选项有 FALSE(默认值), TRUE

# **xDCI support**

设置 USB OTG 设备支持功能, 选项有 Disabled(默认值), Enabled

## **USB Port Disable Override**

设置 USB 端口禁用功能

# <span id="page-57-0"></span>**3.3.3 SATA Configuration**

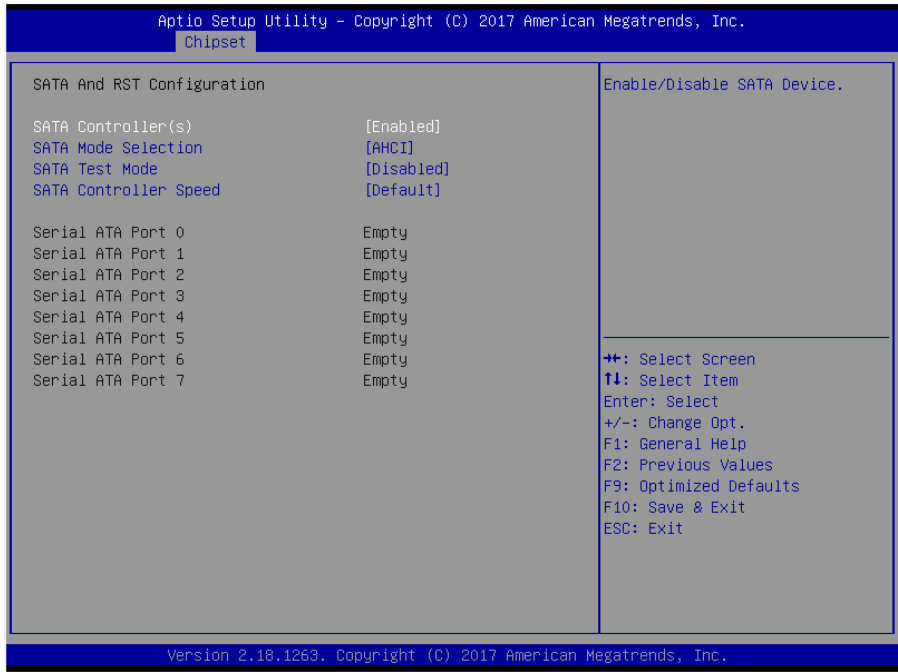

#### **Serial-ATA Controller(S)**

此项用以设置启用或禁用 SATA 控制器, 设置值有[Disabled], [Enhanced], [Compatible]

### **SATA Mode selection**

此项是用来设置 SATA 配置模式, 设置有[AHCI], [RAID]

#### **SATA Test Mode**

此项为 SATA 测试模式, 设置有[Disabled]

### **Serial ATA Port 0/1/2/3/4/5**

显示当前SATA Port 0/1/2/3/4/5的状态。

# <span id="page-58-0"></span>**3.4 Boot** 菜单

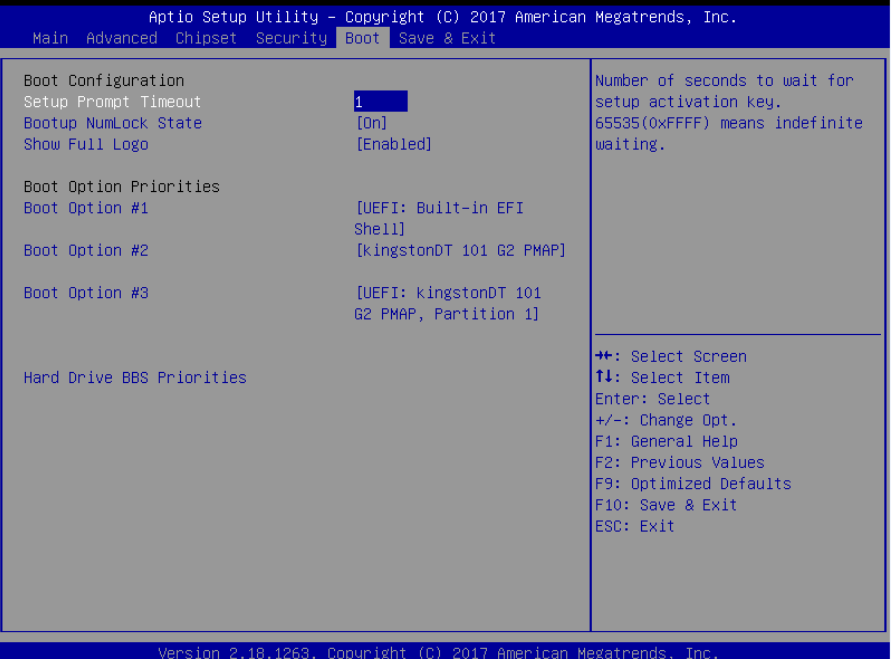

#### **Setup Prompt Timeout**

按 Setup 快捷键的等待时间。如果在设置时间内没有按 Setup 快捷键就继续启动。

#### **Bootup Numlock State**

此功能允许在系统上电至 DOS 系统后激活小键盘的数字锁功能。默认值为 On 即系统启动 时处于数字锁开。设为 Off, 启动时小键盘处于光标控制状态。

#### **Show Full Logo**

开机画面控制选项。 默认值[Enabled],显示开机画面。

#### **Boot Option Priorities**

系统将按照设定好的顺序来检测设备,直到找到一个能启动的设备,然后从这个设备启动。 启动选项中#1 是最优先的启动设备。

### **Hard Drive BBS Priorities**

该项里包含有可以作为启动设备的硬盘,如果有多个硬盘,应在该项里选择这些硬盘的优 先顺序,最优先的硬盘会显示在 Boot Option #1 里。如下图

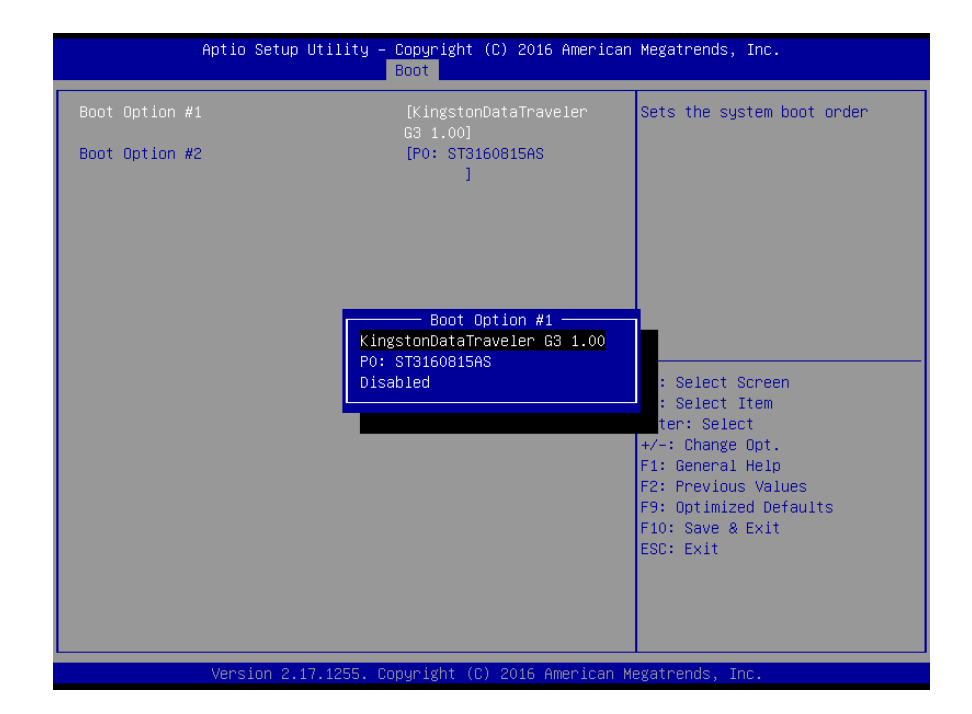

# <span id="page-60-0"></span>**3.5 Security** 菜单

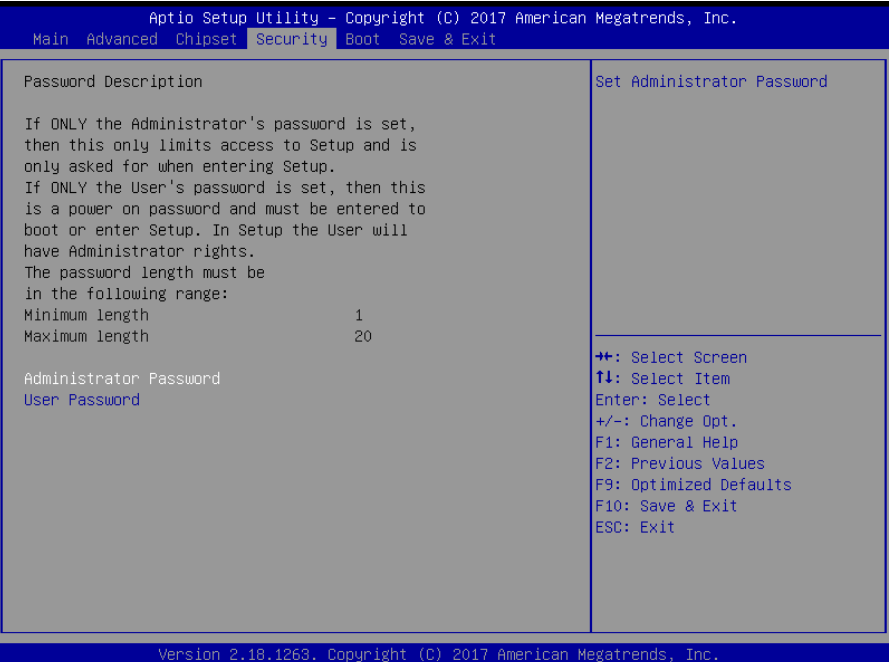

密码字符长度提示: 最小长度为 1, 最大长度为 20。

#### **Administrator Password**

该提示行用来设置超级用户密码。

#### **User Password**

提示行用来设置普通用户密码。。

# <span id="page-61-0"></span>**3.6 Save&Exit** 菜单

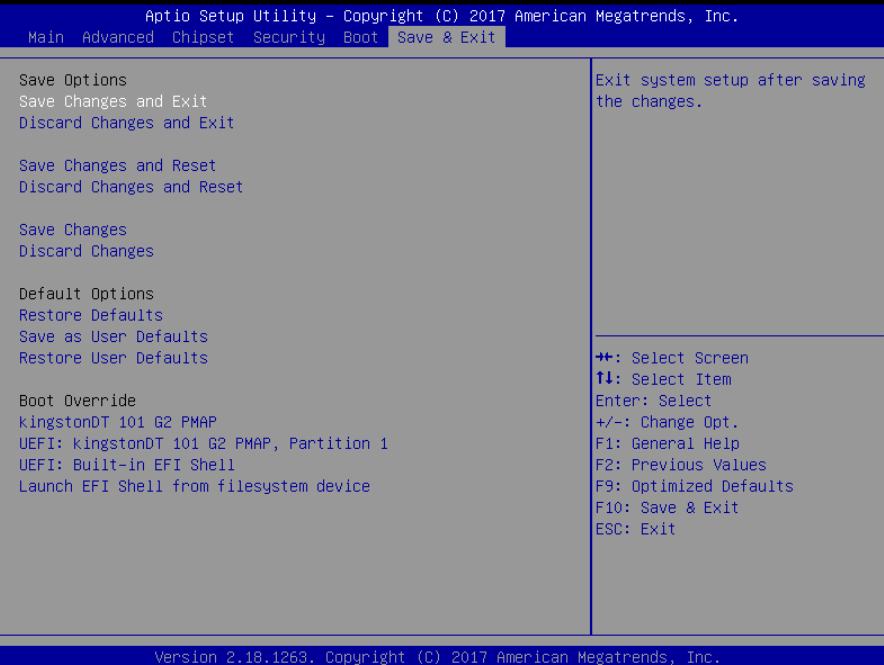

#### **Save Changes and Exit**

保存 BIOS 设置并退出设置界面,继续启动计算机。

#### **Discard Changes and Exit**

放弃更改并退出设置界面,继续启动计算机。

#### **Save Changes and Reset**

保存 BIOS 设置并退出设置界面,重新启动计算机。

#### **Discard Changes and Reset**

放弃更改并退出设置界面,重新启动计算机。

#### **Save Changes**

选择此项表示保存当前更改的设置。

#### **Discard Changes**

选择此项表示不保存当前更改的设置。

#### **Restore Defaults**

载入优化设置,如果选择此项,系统将按照出厂的优化值进行设置

#### **Save as User Defaults**

此项表示保存为用户默认值

#### **Restore User Defaults**

此项表示为回复用户设置

#### **Boot Override**

选择指定 Boot 的设备, 比如 SATA 硬盘, U 盘, EFI Shell, PXE 等, 直接 Boot, 不用保 存退出,按 F11 选择指定设备 Boot。

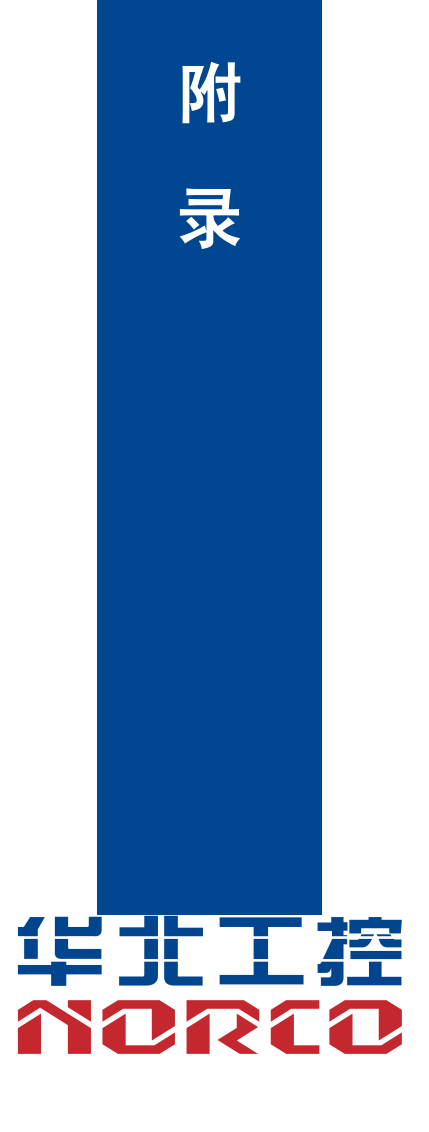

# 附录

# <span id="page-64-0"></span>附一:**Watchdog** 编程指引

#### **watchdog** 参考代码(**C**)

----------------------------------------------------------------------------------------------------------------------------- 我们可以操作端口来实现对看门狗的操作。在 C 语言下可以通过对相应端口写数据 来操作端口,实现 Watchdog Timer 的不同功能。 端口说明: void main() { int indexp =  $0x2e$ , datap =  $0x2f$ ; unsigned char temp; Outportb(indexp,0x87); Outportb(indexp,0x87); //unlock Outportb(indexp,0x07); Outportb(datap,0x07); Outportb(indexp,0x30); Outportb(datap,0x01); //enable logical device Outportb(indexp,0xf6); Outportb(datap,0x05); //set 5seconds Outportb(indexp,0xfa); Temp=Inportb(datap)|0x01;//WDOUT\_EN Outportb(datap,temp); Outportb(indexp,0xf5); Temp=Inportb(datap)|0x60;//WD\_EN Outportb(datap,temp); Outportb(indexp,0xaa); //lock }

如果发生了系统死机情况,通过看门狗功能使系统自动重启。

# <span id="page-65-0"></span>附二:术语表

#### **ACPI**

高级配置和电源管理。ACPI规范允许操作系统控制计算机及其附加设备的大部分电能。

Windows 98/98SE, Windows 2000和Windows ME全部都支持此规范,让用户能灵活管理 系统的电能。

#### **BIOS**

基本输入/输出系统。是在PC中包含所有的输入/输出控制代码界面的软件。它在系统启动时 进行硬件检测,开始操作系统的运作,在操作系统和硬件之间提供一个界面。BIOS是存储在一 个只读存储器芯片内。

#### **BUS**

总线。在计算机系统中,不同部件之间交换数据的通道,是一组硬件线路。我们所指的BUS 通常是CPU和主内存元件内部的局部线路。

#### **Chipset**

芯片组。是为执行一个或多个相关功能而设计的集成芯片。我们指的是由南桥和北桥组成的 系统级芯片组,他决定了主板的架构和主要功能。

#### **CMOS**

互补金属-氧化物半导体。是一种被广泛应用的半导体类型。它具有高速、低功耗的特点。 我们指的CMOS是在主板上的CMOS RAM中预留的一部分空间,用来保存日期、时间、系统信 息和系统参数设定信息等。

#### **COM**

串口。一种通用的串行通信接口,一般采用标准DB 9公头接口连接方式。

#### **DIMM**

双列直插式内存模块。是一个带有内存芯片组的小电路板。提供64bit的内存总线宽度。

#### **DRAM**

动态随机存取存储器。是一个普通计算机的通用内存类型。通常用一个晶体管和一个电容来 存储一个位。随着技术的发展,DRAM的类型和规格已经在计算机应用中变得越来越多样化。例 如现在常用的就有:SDRAM、DDR SDRAM和RDRAM。

#### **LAN**

局域网络接口。一个小区域内相互关联的计算机组成的一个计算机网络,一般是在一个企事 业单位或一栋建筑物。局域网一般由服务器、工作站、一些通信链接组成,一个终端可以通过电 线访问数据和设备的任何地方,许多用户可以共享昂贵的设备和资源。

#### **LED**

发光二极管,一种半导体设备,当电流流过时它会被点亮,通常用来把信息非常直观的表示 出来,例如表示电源已经导通或硬盘驱动器正在工作等。

#### **PnP**

即插即用。允许PC对外接设备进行自动配置,不用用户手动操作系统就可以自己工作的一 种规格。为实现这个特点,BIOS支持PnP和一个PnP扩展卡都是必需的。

#### **POST**

上电自检。在启动系统期间,BIOS会对系统执行一个连续的检测操作,包括检测RAM,键 盘,硬盘驱动器等,看它们是否正确连接和是否正常工作。

#### **PS/2**

由IBM发展的一种键盘和鼠标连接的接口规范。PS/2是一个仅有6PIN的DIN接口,也可以用 以连接其他的设备,比如调制解调器。

#### **USB**

通用串行总线。一种适合低速外围设备的硬件接口,一般用来连接键盘、鼠标等。一台PC 最多可以连接127个USB设备,提供一个12Mbit/s的传输带宽;USB支持热插拔和多数据流功能, 即在系统工作时可以插入USB设备,系统可以自动识别并让插入的设备正常。

# <span id="page-67-0"></span>附三:驱动程序安装

#### 请按以下方法安装驱动程序:

1.将主板自带的驱动程序光盘放入光驱中,会自动弹出对话框"华北工控 Drivers Installer":

2.找到对应的主板名称,点击进入驱动程序列表界面;

3.找到与系统相对应的驱动列表,逐一点击各个驱动,进行安装;

4.驱动程序全部安装完成后,用户可以到设备管理器中查看设备已作用。

#### 注意:安装驱动程序过程中提示重启时,请按照系统提示要求进行系统重新启动操作。

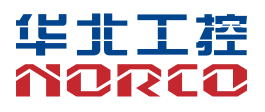

敬请参阅 http://www.norco.com.cn 本手册所提供信息可不经事先通知进行变更 华北工控对所述信息保留解释权

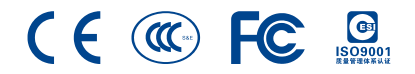